# **Oppstartsguide**

# **Simrad ES70 Ekkolodd for fiskeleting**

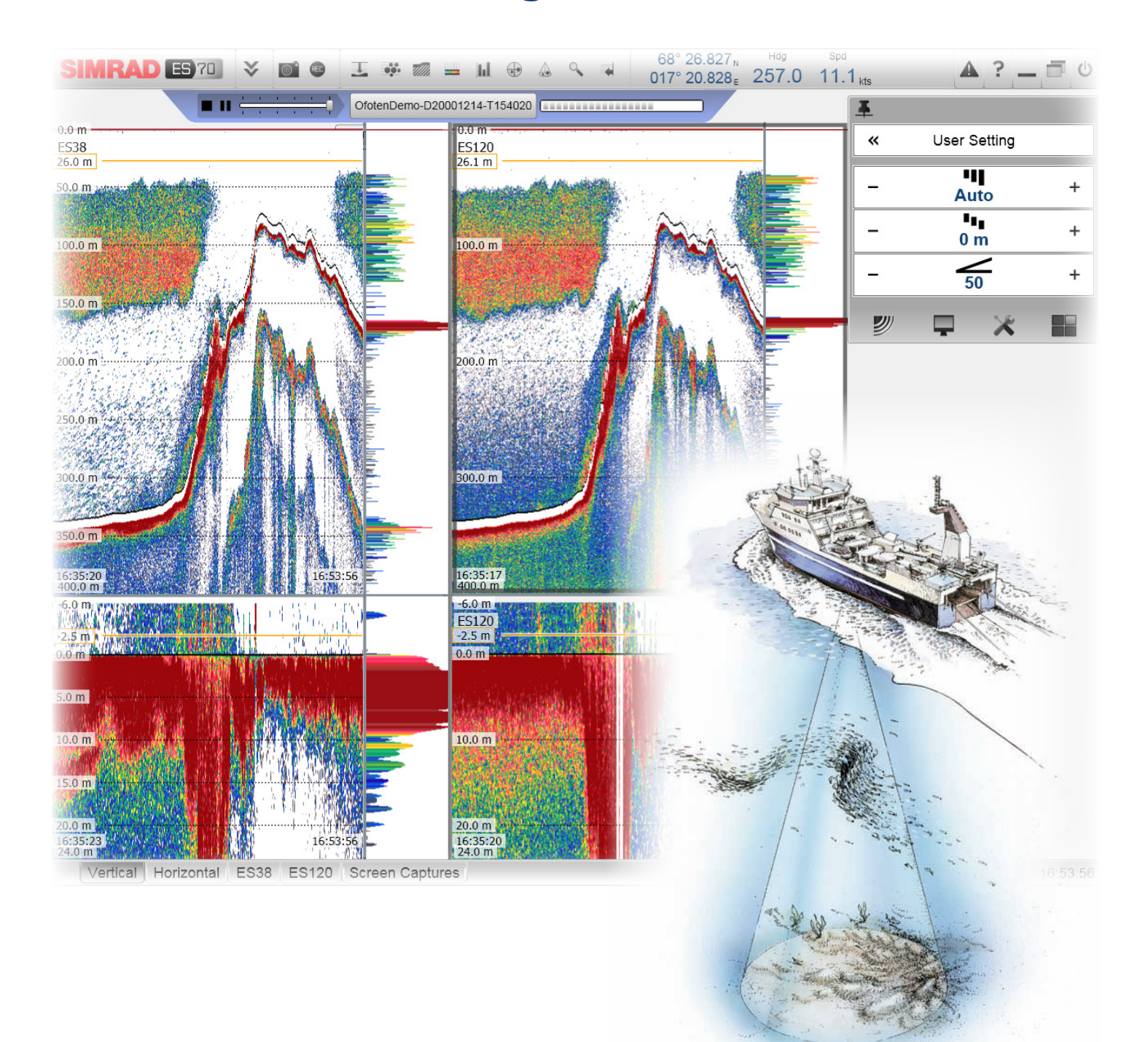

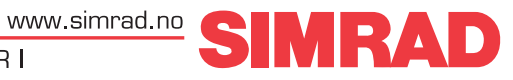

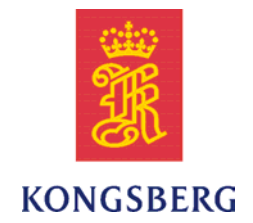

# *Simrad ES70*

# *Oppstartsguide*

Release 1.1.x

Denne brukermanualen inneholder grunnleggende informasjon for <sup>å</sup> hjelpe deg med <sup>å</sup> komme <sup>i</sup> gang med Simrad ES70. For mer detaljert informasjon og operative prosedyrer, se *Simrad ES70 Operatørmanual*. Hvis du trenger alle detaljer om dialoger og innstillinger, se *Simrad ES70 Referansemanual* eller hjelpesystemet (on-line help).

#### **Revisjon**

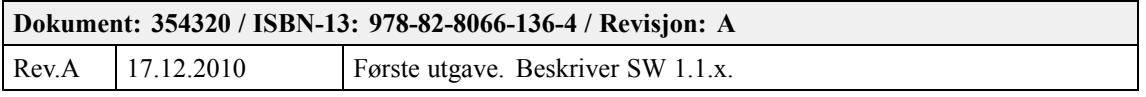

#### **Lisensinformasjon**

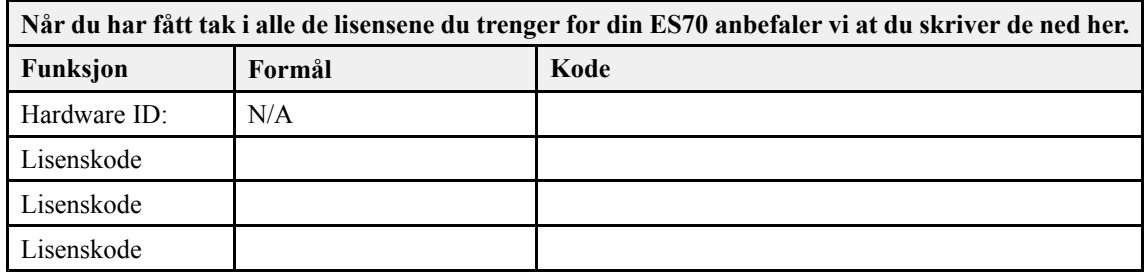

#### **Copyright**

©<sup>2010</sup> Kongsberg Maritime AS

All informasjon <sup>i</sup> dette dokumentet tilhører Kongsberg Maritime AS. Du kan ikke kopiere eller gjenbruke tekst, bilder eller informasjon fra dette dokumentet, eller overlate det til tredje part, uten skriftlig tillatelse fra Kongsberg Maritime AS. Du kan heller ikke oversette dette dokumentet, eller deler av det, uten skriftlig tillatelse fra Kongsberg Maritime AS.

#### **Ansvarsfraskrivelse**

Kongsberg Maritime AS tilstreber at all informasjon <sup>i</sup> dette dokumentet er korrekt. Vi tar likevel intet ansvar for feil eller mangler.

#### **Advarsel**

Produkter og utstyr som beskrives i dette dokumentet må bare brukes til det formål det er utviklet for. Feilaktig bruk eller vedlikehold kan påføre skade på produktet, på annet utstyr og på personell. Som bruker må du være kjent med innholdet av alle relevante manualer før du skal installere, bruke **eller vedlikeholde produktet.**

Kongsberg Maritime AS tar intet ansvar for feilaktig installasjon, bruk og vedlikehold av produktet.

#### **Brukerstøtte**

Hvis du trenger reparasjon eller vedlikehold av ditt Simrad produkt skal du kontakte din lokale forhandler. Du kan ogs<sup>å</sup> kontakte Simrad direkte ved <sup>å</sup> bruke følgende e-pos<sup>t</sup> adresse: [simrad.support@simrad.com](mailto:simrad.support@simrad.com). På våre internettsider [www.simrad.no](http://www.simrad.no) finner du en fullstendig liste over alle våre forhandlere og distributører, og du kan ogs<sup>å</sup> finne mer informasjon om andre produkter.

> Kongsberg Maritime AS www.kongsberg.com

# Innholdsfortegnelse

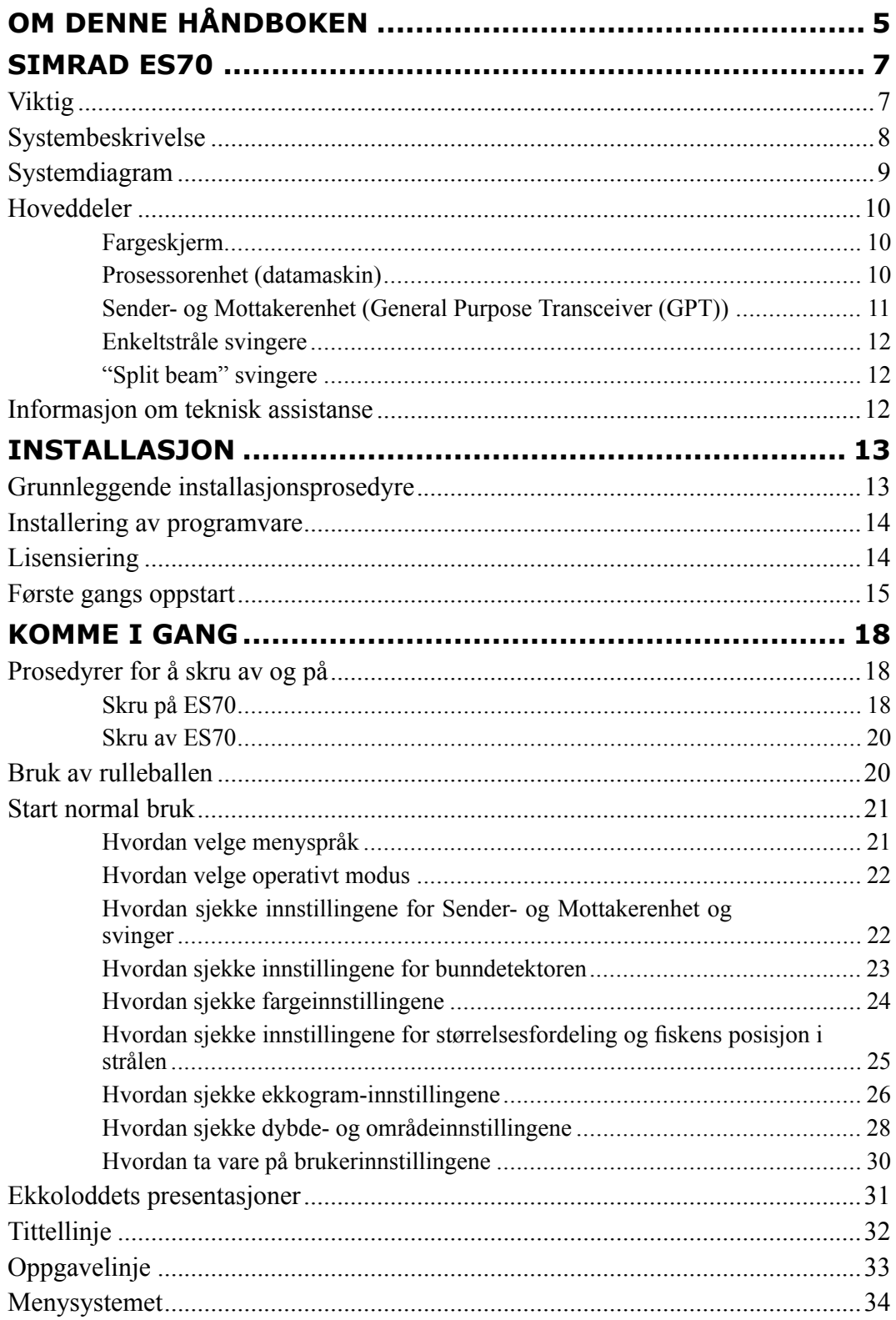

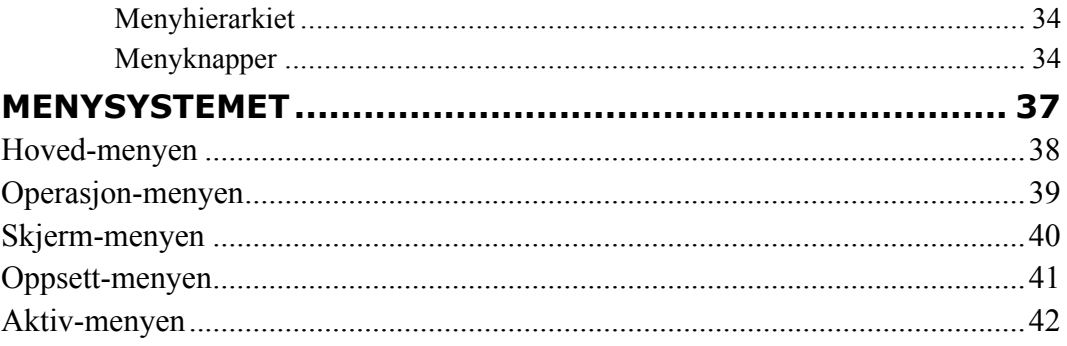

# <span id="page-6-0"></span>Om denne håndboken

#### **Formål**

Formålet med denne oppstartsguide er <sup>å</sup> hjelpe deg med <sup>å</sup> komme raskt <sup>i</sup> gang med grunnleggende bruk av Simrad ES70.

Det er ikke meningen at denne boken skal beskrive alle prosedyrer, funksjoner og innstillinger <sup>i</sup> detalj. Det er derfor viktig at du ogs<sup>å</sup> studerer de andre dokumentene som følger med din ES70. For generell informasjon og operative prosedyrer, se *Simrad ES70 Operatømanual*. For detaljerte beskrivelser av alle funksjoner, dialoger og parametre, se *Simrad ES70 Referansemanual* eller hjelpesystemet (on-line help).

#### **Bli kjent med ekkoloddet ditt!**

Ditt Simrad ES70 ekkolodd er et avansert og nøyaktig instrument utviklet for <sup>å</sup> finne fisk. Det er likevel enkelt <sup>å</sup> bruke når du først blir kjent med menysystemet og de operative parameterne.

ES70 består av følgende fysiske deler:

- Fargeskjerm
- Datamaskin
- En eller flere sender- og mottakerenheter
- En eller flere svingere

#### **Klikk "Hjelp"!**

Installert <sup>p</sup><sup>å</sup> Simrad ES70 finner du en omfattende kontekst sensitive "online" hjelp. Det er ikke sikkert du finner denne <sup>p</sup><sup>å</sup> ditt ege<sup>t</sup> språk, men alt du kan lese <sup>i</sup> *Simrad ES70 Referansemanual* kan du ogs<sup>å</sup> finne igjen <sup>i</sup> hjelpefilen.

For <sup>å</sup> hente fram hjelpefilen, klikk **[?]** <sup>p</sup><sup>å</sup> **Tittellinje** menyen, eller **[?]**-knappen <sup>i</sup> en av dialogene.

Legg merke til at hjelpesystemet åpnes <sup>i</sup> et ege<sup>t</sup> vindu. Dette legger seg opp<sup>å</sup> skjermpresentasjonen fra ES70.

#### **Referanser**

De følgende håndbøkene er utarbeidet for Simrad ES70. Alle håndbøkene kan hentes ned gratis fra <http://www.simrad.com>.

- **English:**
	- Simrad ES70 Quick start guide **[354205]**
	- Simrad ES70 Operator manual **[343539]**
	- Simrad ES70 Reference manual **[338106]**
	- Simrad ES70 Installation manual **[343522]**
- **Español:**
	- Simrad ES70 Guiá rápida de inicia **[354319]**
	- Simrad ES70 Manual de Usuario **[351291]**
	- Simrad ES70 Manual de Referencia **[347237]**
- **Norsk:**
	- Simrad ES70 Oppstartsguide **[353233]**
	- Simrad ES70 Operatørmanual **[353233]**

# Simrad ES70

<span id="page-8-0"></span>Les dette kapittelet for <sup>å</sup> bli kjent med Simrad ES70.

#### **Emner**

- *Viktig* <sup>p</sup><sup>å</sup> side <sup>7</sup>
- *[Systembeskrivelse](#page-9-0)* <sup>p</sup><sup>å</sup> side [8](#page-9-0)
- *[Systemdiagram](#page-10-0)* <sup>p</sup><sup>å</sup> side [9](#page-10-0)
- *[Hoveddeler](#page-11-0)* <sup>p</sup><sup>å</sup> side [10](#page-11-0)
- *[Informasjon](#page-13-0) om teknisk assistanse* <sup>p</sup><sup>å</sup> side [12](#page-13-0)

# Viktig

Som med alle andre teknisk avanserte instrumenter er det noen viktige ting du må være klar over.

#### **Når ES70 ikke er <sup>i</sup> bruk**

Når ES70 ikke er <sup>i</sup> bruk, skru av fargeskjermen og datamaskinen.

Du kan gjerne skru av Sender- og Mottakerenheten også.

#### **Når fartøyet ditt dokksettes**

Det er svært viktig at ingen prøver <sup>å</sup> bruke ES70 når fartøyet ligger <sup>i</sup> tørrdokk.

Hvis svingeren aktiviseres uten at den er <sup>i</sup> vann kan den ødelegges totalt, og den lar seg da ikke reparere. For sikre seg mot slik bruk, ta bort strømforsyningen til datamaskinen og/eller Sender- og Mottakerenheten. Du kan ogs<sup>å</sup> slå av strømmen ved <sup>å</sup> ta ut sikringene <sup>p</sup><sup>å</sup> den strømkretsen ES70 henger <sup>p</sup>å.

Gjør dette før fartøyet dokksettes!

#### **Hvis noe <sup>g</sup>år <sup>i</sup> stykker**

Hvis du tror at noe har <sup>g</sup>ått <sup>i</sup> stykker, kontakt din forhandler. Han/hun vil være <sup>i</sup> stand til <sup>å</sup> hjelpe.

<span id="page-9-0"></span>Du finner en liste med alle våre forhandlere <sup>p</sup><sup>å</sup> <http://www.simrad.com>. Hvis du ikke klarer <sup>å</sup> komme <sup>i</sup> kontakt med en forhandler, se den serviceinformasjonen som forefinnes <sup>i</sup> dette kapittelet.

→ *[Informasjon](#page-13-0) om teknisk assistanse* <sup>p</sup><sup>å</sup> side [12](#page-13-0)

#### **Når du skal skru av ES70**

Du må ALDRI skru av ES70 ved hjelp av den mekaniske av/på bryteren <sup>p</sup><sup>å</sup> datamaskinen.

Du må ALLTID avslutte ES70 programme<sup>t</sup> ved <sup>å</sup> klikke **Exit** knappen <sup>p</sup><sup>å</sup> **Tittlelinjen**.

Hvis du skrur av ES70 ved hjelp av bryteren kan du ødelegge datafiler, og de innstillingen som er definert for <sup>å</sup> kommunisere med eksterne enheter.

# Systembeskrivelse

Simrad ES70 er utviklet for profesjonelle fiskere, og tar <sup>i</sup> bruk den nyeste teknologien <sup>p</sup><sup>å</sup> markedet. Systemets utviklingsmuligheter er store, du kan startemed et relativt rimelig og enkelt enstråle ekkolodd, og deretter utvide dette til et multifrekvent system med flere "split beam" svingere.

Simrad ES70 består av følgende hovedenheter:

- Fargeskjerm
- Prosessorenhet (datamaskin) (En ES70 maritim datamaskin kan leveres)
- En eller flere Sender- og Mottakernheter (General Purpose Transceiver (GPT))
- En eller flere standard enkeltstråle svingere
- En eller flere "split beam" svingere

# <span id="page-10-0"></span>Systemdiagram

To grunnleggende systemdiagram vises. Tilkoplings- og strømforsyningskabler er ikke vist.

*Figur <sup>1</sup> Systemdiagram med en enkelt Sender- og Mottakerenhet*

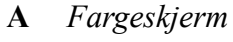

- **B** *Prosessorenhet*
- **<sup>C</sup>** *Sender- og Mottakerenhet (GPT)*
- **D** *Svinger*

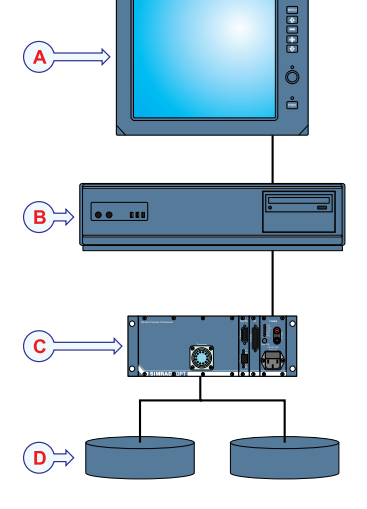

*Figur <sup>2</sup> Systemdiagram med to Sender- og Mottakerenheter*

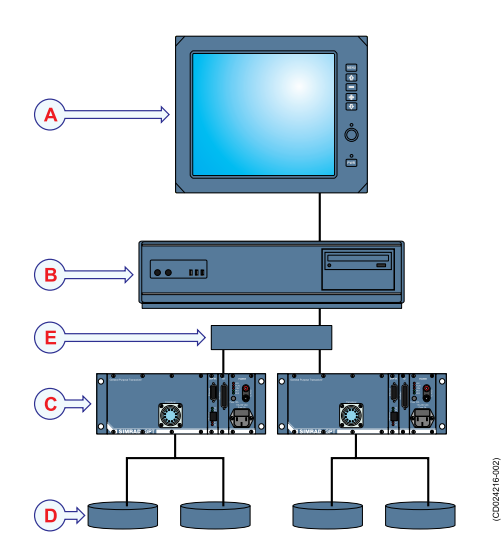

- **A** *Fargeskjerm*
- **B** *Prosessorenhet*
- **<sup>C</sup>** *Sender- og Mottakerenhet (GPT)*
- **D** *Svinger*
- **E** *Ethernet-switch*

# <span id="page-11-0"></span>Hoveddeler

Hver hoveddel beskrives her <sup>i</sup> mer detalj.

## Fargeskjerm

En vanlig kommerisell fargeskjerm kan brukes med Simrad ES70, men det forutsetter at skjermen tilfredsstiller minimumskravene.

Disse minimumskravene er:

• **Minimum oppløsning**: <sup>1280</sup> <sup>x</sup> <sup>1024</sup>

## Prosessorenhet (datamaskin)

En dedikert maritim datamaskin kan leveres med Simrad ES70 systemet.

*Figur <sup>3</sup> ES70 Maritim Datamaskin*

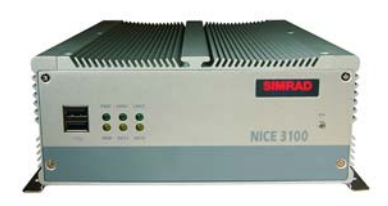

Når du får denne datamaskinen er den ferdig satt opp med all nødvendig programvare. Maskinen er spesielt utviklet, og inneholder ingen bevegelige deler.

Datamaskinen monteres normalt <sup>p</sup><sup>å</sup> broa Hvis du vil ha <sup>g</sup>lede av lyden (alarmer) må du enten montere maskinen slik at den innebygde høyttaleren kan høres, eller du må montere ekstern forsterker og høyttaler.

#### Merknad

Den maritime datamaskinen inneholder ingen kjølevifter. Den vil derfor bli svært varm, *selv under vanlig bruk.*

En vanlig kommerisell datamaskin kan ogs<sup>å</sup> brukes. Det forutsettes da at maskinen tilfredsstiller minimumskravene.

#### **Minimumskrav til datamaskin**

Legg merke til følgende minimumskrav hvis du vil benytte en vanlig kommerisell datamaskin til ES70.

• **Operativsystem:** Microsoft<sup>®</sup> Windows<sup>®</sup> XP<sup>®</sup> (32–bit) eller Microsoft<sup>®</sup> Windows<sup>®</sup> <sup>7</sup> (32–bit) [1]

På nye installasjoner anbefaler vi at Microsoft® Windows® <sup>7</sup> (32–bit) blir brukt.

• **Prosessorhastighet:** <sup>2</sup> GHz Dual core

<sup>1.</sup> ES70 kan ikke brukes med Microsoft® Windows® NT, Microsoft® Vista®, eller eldre operativsystem.

- <span id="page-12-0"></span>• **Hukommelse:** <sup>2</sup> Gb
- **Ledig <sup>p</sup>lass <sup>p</sup><sup>å</sup> harddisken:** <sup>30</sup> Gb
- **Grafisk adapter:** DirectX9.0c kompatibel med Direct3d og OpenGL<sup>[2]</sup>
- **Tilkoplinger:**
	- En Ethernet tilkopling for <sup>å</sup> kommunisere med sender- og mottakerenheten

Merk at såkalte "PCI Express" serielinjekort ikke støttes.

- En Ethernet tilkopling for <sup>å</sup> kommunisere med fartøyets ege<sup>t</sup> nettverk (hvis dette er ønskelig)
- En eller flere serielinjer (avhengig av hvor mange tilkoplinger av eksterne sensorer som ønskes)
- **Skjermoppløsning:** <sup>1280</sup> <sup>x</sup> <sup>1024</sup>[3]

## Sender- og Mottakerenhet (General Purpose Transceiver (GPT))

Sender- og Mottakerenheten (General Purpose Transceiver (GPT)) inneholder elektronikk for <sup>å</sup> sende og motta akustisk energi. Mottakerne er utviklet med svært lav egenstøy, og de kan behandle signaler med svært høy dynamikk; fra svært svake signaler til svært kraftige signaler. Alle mål blir således korrekt detektert, mål og vist <sup>p</sup><sup>å</sup> skjermen.

*Figur <sup>4</sup> Sender- og Mottakerenhet (GPT)*

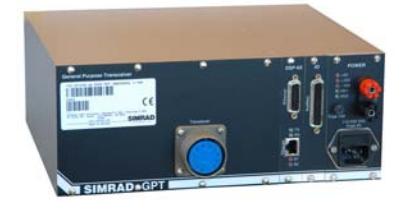

En "twisted pair" Ethernet kabel brukes for <sup>å</sup> kople Sender- og Mottakerenheten til Prosessorenheten

(datamaskinen). Avstanden mellom disse to enhetene bør ikke overstige <sup>70</sup> meter. Hvis det er nødvendig med lengere kabel enn dette må du sette inn en Ethernet switch halveis for <sup>å</sup> forsterke opp signalspenningen.

Hvis du bruker flere enn en Sender- og Mottakerenhet må du ogs<sup>å</sup> bruke en liten Ethernet switch for <sup>å</sup> kople datamaskinen til begge Sender- og Mottakerenhetene.

#### **Ekstern strømforsyning**

For <sup>å</sup> unng<sup>å</sup> elektrisk støy blir Sender- og Mottakerenheter satt opp for visse frekvenser levert med en ekstern strømforsyning. Denne strømforsyningen monteres ved hjelp av to braketter.

<sup>2.</sup> Det finnes en mengde grafiske adaptre tilgjengelig, og vi har ikke prøvd alle. Selv adaptere som tilsynelatende møter minimumskravene kan vise seg <sup>å</sup> ikke virke med ES70 programvaren. Vi er svært <sup>g</sup>lade for <sup>å</sup> motta tilbakemeldinger med kommentarer og/eller erfaringer fra våre brukere.

<sup>3.</sup> Dette er et minimumskrav. Som med alle andre Windowsprogrammer vil ogs<sup>å</sup> ES70 virke med høyere skjermoppløsning, forutsatt selvfølgelig at det grafiske adapteret <sup>i</sup> datamaskinen støtter oppløsningen og skjermen.

## <span id="page-13-0"></span>Enkeltstråle svingere

ES70 må tilkoples en eller flere svingere.

En rekke svingere med forskjellige operative frekvenser er tilgjengelig fra Simrad.

For mer informasjon om de enkeltstråle svingerne som tilbys, se [www.simrad.no](http://www.simrad.no).

## "Split beam" svingere

ES70 kan brukes med en eller flere av Simrads avanserte "split beam" svingere. Disse svingerne finnes med operative frekvenser fra <sup>18</sup> til <sup>200</sup> kHz.

For mer informasjon om de "split beam" svingerne som tilbys, se [www.simrad.no](http://www.simrad.no).

# Informasjon om teknisk assistanse

Hvis du trenger teknisk assistanse med Simrad ES70 kan du kontakte en av våre serviceavdelinger.

Her er nødvendig kontaktinformasjon.

#### **Norge (Hovedkontor)**

- **Addresse**: Strandpromenaden 50, <sup>3190</sup> Horten, Norway
- **Telefon**: +47 <sup>33</sup> <sup>03</sup> <sup>40</sup> <sup>00</sup>
- **Telefax**: +47 <sup>33</sup> <sup>04</sup> <sup>29</sup> <sup>87</sup>
- **E-post adresse**: [simrad.support@simrad.com](mailto:simrad.support@simrad.com)
- **Webadresse**: <http://www.simrad.no>

#### **Spania**

- **Addresse**: Poligono Partida Torres 38, <sup>03570</sup> Villajoyosa, Spain
- **Telefon**: +34 <sup>966</sup> <sup>810</sup> <sup>149</sup>
- **Telefax**: +34 <sup>966</sup> <sup>852</sup> <sup>304</sup>
- **E-post adresse**: [simrad.spain@simrad.com](mailto:simrad.spain@simrad.com)
- **Webadresse**: <http://www.simrad.es>

#### **USA**

- **Addresse**: <sup>19210</sup> 33rd Ave W, Lynnwood, WA 98036, USA
- **Telefon**: +1 <sup>425</sup> <sup>712</sup> <sup>1136</sup>
- **Telefax**: +1 <sup>425</sup> <sup>712</sup> <sup>1193</sup>
- **E-post adresse**: [simrad.usa@simrad.com](mailto:simrad.usa@simrad.com)
- **Webadresse**: <http://www.simrad.com>

# Installasjon

<span id="page-14-0"></span>Dette er de spesifikke prosedyrene du trenger for <sup>å</sup> starte opp. Normalt vil du kun utføre disse prosedyrene en gang.

Vi anbefaler at du lar din forhandler - med nødvendig assistanse fra et verft – utføre fysisk installasjon, legge inn riktig programvare, sørge for nødvendig lisens, og til slutt hjelpe deg <sup>i</sup> gang med ES70.

#### **Emner**

- *Grunnleggende installasjonsprosedyre* <sup>p</sup><sup>å</sup> side <sup>13</sup>
- *[Installering](#page-15-0) av programvare* <sup>p</sup><sup>å</sup> side [14](#page-15-0)
- *[Lisensiering](#page-15-0)* <sup>p</sup><sup>å</sup> side [14](#page-15-0)
- *[Første](#page-16-0) gangs oppstart* <sup>p</sup><sup>å</sup> side [15](#page-16-0)

# Grunnleggende installasjonsprosedyre

Denne prosedyren forklarer de grunnleggende prinsippene for installasjon av Simrad ES70. Prosedyren inneholder ingen detaljer relatert til fysisk installasjon av de forskjellige enhetene, <sup>p</sup>lassering og installasjon av svinger(e), kabling, og tilkoplingsparametre.

#### Merknad

*For <sup>å</sup> installere Simrad ES70 må du bruke Simrad ES70 Installasjonsmanual.*

- **<sup>1</sup>** Installer de forskjellige fysiske enhetene (sender- og mottak(e), datamaskin(er) og svinger(e) slik det er forklart <sup>i</sup> *Simrad ES70 Installasjonsmanual*.
- **<sup>2</sup>** Kople opp de forskjellige kablene:
	- **a** Kople svingeren(e) til sender- og mottaker(e).<br> **b** Kople strøm til sender- og mottaker(e)
	- **b** Kople strøm til sender- og mottaker(e).<br> **c** Kople Ethernet-kabelen mellom sender-
	- **<sup>c</sup>** Kople Ethernet-kabelen mellom sender- og mottaker og datamaskin. Hvis du har flere enn en sender- og mottaker må du bruke en Ethernet "switch".
	- **<sup>d</sup>** Kople opp de nødvendige kablene fra datamaskin til skjerm og strøm.

Alle oppgavene relatert til kabling er ogs<sup>å</sup> beskrevet detaljert <sup>i</sup> *Simrad ES70 Installasjonsmanual*.

<span id="page-15-0"></span>**<sup>3</sup>** Utfør en visuell sjekk av hele installasjonen. Sjekk spesielt alle kabler og tilkoplinger, og verifiser at alt er koplet riktig.

## Installering av programvare

Bruk denne prosedyren når du skal installere programvare <sup>p</sup><sup>å</sup> datamaskinen.

Merk at visse minimumskrav stilles til datamaskinen din.

- 1 Skru på datamaskinen.<br>2 Sett inn ES70 CD-ROI
- **<sup>2</sup>** Sett inn ES70 CD-ROM.

Hvis din datamaskin ikke har noen CD- eller DVD-spiller, kopier installasjonsfilene over til en USB minnepinne.

**<sup>3</sup>** Sjekk at installasjonsprogrammet åpner.

Hvis installasjonsprogrammet ikke starter automatisk, bruk et filprogram for <sup>å</sup> få adgang til filene <sup>p</sup><sup>å</sup> DC/DVD-platen eller minnepinnen. Deretter, dobbeltklikk <sup>p</sup><sup>å</sup> filen **Setup.exe** for <sup>å</sup> starte installasjonsprogrammet.

- **<sup>4</sup>** La installasjonsprogrammet kjøre. Følg de instruksjonene som dukker opp.
- **<sup>5</sup>** Når installasjonen er ferdig, dobbelt-klikk <sup>p</sup><sup>å</sup> program-ikonet <sup>p</sup><sup>å</sup> arbeidsområdet for <sup>å</sup> starte ES70-applikasjonen.
- **<sup>6</sup>** Hvis du bruker **Windows <sup>7</sup>** operativsystem:
	- **<sup>a</sup>** Legg merke til at **Windows <sup>7</sup> Firewall** åpner en dialog for <sup>å</sup> hente inn informasjon om nettverket.

Velg *Public*, og klikk **Allow access**.

- **<sup>b</sup>** Operativsystem kan ogs<sup>å</sup> åpne andre dialoger for <sup>å</sup> verifisert at ES70 kan kjøres. Du må tillate dette.
- **<sup>7</sup>** Følg nå oppstartsprosedyren.

Prosedyre for første gangs oppstart finner du <sup>i</sup> kapittelet *Installasjon*. En standard prosedyre for <sup>å</sup> starte opp ES70 finner du <sup>i</sup> kapittelet *Komme <sup>i</sup> gang*.

- → *[Første](#page-16-0) gangs oppstart* <sup>p</sup><sup>å</sup> side [15](#page-16-0)
- → *Skru <sup>p</sup><sup>å</sup> [ES70](#page-19-0)* <sup>p</sup><sup>å</sup> side [18](#page-19-0)

# Lisensiering

ES70 må ha en lisens for <sup>å</sup> virke.

Uten en lisens vil du ikke klare <sup>å</sup> kommunisere med sender- og mottakerenheten. Andre lisenser kan kjøpes <sup>i</sup> tillegg for <sup>å</sup> legge flere funksjoner inn <sup>i</sup> programmet.

#### <span id="page-16-0"></span>Merknad

Hvis du bytter ut datamaskinen din, eller bytter ut viktige deler i den, vil du trenge en *ny lisenskode.*

Vi anbefaler at du skriver ned lisenskoden(e) dine slik at du husker dem. Bruk gjerne *skjemaet foran <sup>i</sup> denne boken.*

- **1** Dobbelt-klikk ES70 ikonet på arbeidsområdet for å starte programmet.<br>**2** Klikk Oppsett-ikonet under Hoved-menven for å åpne Oppsett-menven.
- **<sup>2</sup>** Klikk **Oppsett**-ikonet under **Hoved**-menyen for <sup>å</sup> åpne **Oppsett**-menyen.

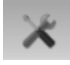

- → *[Oppsett-menyen](#page-42-0)* <sup>p</sup><sup>å</sup> side [41](#page-42-0)
- **<sup>3</sup>** Klikk **Installasjon** for <sup>å</sup> åpne**Installasjon**-menyen.

Installasjon

På denne menyen, klikk **Programvarelisenser** for <sup>å</sup> åpne **Programvarelisenser**-dialogen.

 $<<$ Programvarelisenser

**4** Skriv ned **Hardware ID**–informasjonen som vises i **Programvarelisenser-dialogen.**<br>**5** Kontakt din forhandler for å kiøpe lisens.

**<sup>5</sup>** Kontakt din forhandler for <sup>å</sup> kjøpe lisens.

Forhandleren vil trenge følgende informasjon fra deg for <sup>å</sup> bestille lisensen:

- Fartøyets navn og kallesignal
- Fartøytype (trål, not etc)
- Kontaktinformasjon til fartøyets eier.
- Serienummer <sup>p</sup><sup>å</sup> alle sender- og mottakerenhetene
- Hardware ID
- **<sup>6</sup>** Når du får lisenskoden(e) tilbake, start ES70, <sup>g</sup><sup>å</sup> inn <sup>i</sup> **Programvarelisenser**-dialogen, og klikk **Legg inn lisens**.
- **<sup>7</sup>** Skriv inn lisenskoden, og klikk **Ok**.
- **<sup>8</sup>** Klikk **OK** for <sup>å</sup> lagre de valgte innstillingene, og lukke dialogen.

## Første gangs oppstart

Denne prosedyren forklarer hvordan du skal stille inn din datamaskinen din slik at den kan kommunisere med sender- og mottakeren(e). Det er bare nødvendig <sup>å</sup> gjøre dette en gang.

Denne prosedyren beskriver både Windows XP og Windows <sup>7</sup> operativsystem.

**<sup>1</sup>** På datamaskinen, definerer innstillingene for nettverk:

# **Windows XP**

- **a** Klikk Start →Settings →Network Connections.<br> **b** Klikk på det nettverksadanteret du ønsker å br
- **b** Klikk på det nettverksadapteret du ønsker å bruke.<br> **c** Høveklikk og velg **Properties** på hurtigmenven
- **<sup>c</sup>** Høyeklikk, og velg **Properties** <sup>p</sup><sup>å</sup> hurtigmenyen.
- **<sup>d</sup>** På listen over tilkoplinger, velg **Internet Protocol (TCP/IP)**, og deretter **Properties**.
- **<sup>e</sup>** Klikk **Use the following IP address**, og legg inn følgende IP-adresser: IP Address: 157.237.14.12 Subnet mask: 255.255.0.0
- **f** Klikk **OK** for å lagre innstillingene.<br>**g** Lukk alle dialoger.
- Lukk alle dialoger.

# **Windows 7**<br>**a Klikk S**

- **a** Klikk Start → Control Panel → Network Connections.<br> **b** Klikk Change adapter settings på den venstre menve
- **b** Klikk **Change adapter settings** på den venstre menyen.<br> **c** Klikk en gang på ønsket nettverksadanter for å velge
- **<sup>c</sup>** Klikk en gang <sup>p</sup><sup>å</sup> ønsket nettverksadapter for <sup>å</sup> velge det, klikk deretter **Properties** <sup>p</sup><sup>å</sup> hurtigmenyen.
- **<sup>d</sup>** På listen over tilkoplinger, velg **Internet Protocol <sup>4</sup> (TCP/IPv4)**, og deretter **Properties**.
- **<sup>e</sup>** Klikk **Use the following IP address**, og legg inn følgende IP-adresser:

IP Address: 157.237.14.12

Subnet mask: 255.255.0.0

- **f** Klikk **OK** for å lagre innstillingene.<br>**g** Lukk alle dialoger.
- Lukk alle dialoger.
- **2** På datamaskinen, start ES70 programmet.<br>**3** Sett opp sender- og mottaker(e) og svinge
- **<sup>3</sup>** Sett opp sender- og mottaker(e) og svinger(e).

Hver sender- og mottakerenhet inneholder en eller flere frekvenskanaler.

Dette uttrykket brukes for <sup>å</sup> identifisere de kombinasjonene av sender- og mottaker, svinger og operativ frekvens som tilbys. Hver split-beam sender- og mottaker inneholder kun en kanal.

Den øvre delen av **Sender- og mottaklerinstallasjon**-dialogen viser en liste med frekvenskanaler som enten er eller har vært installert <sup>p</sup><sup>å</sup> ES70. For hver kanal oppgis en **Status**.

Følgende **Status**-verdier er tilgjengelige:

- **Opptatt**: Denne frekvenskanalen er allerede <sup>i</sup> bruk, sannsynligvis av et annet ekkolodd <sup>p</sup><sup>å</sup> samme nettverk. Du kan ikke kople deg til denne kanalen.
- **Installert**: Denne frekvenskanalen er tilkoplet din ES70.
- **Tapt**: Denne frekvenskanalen kan ikke brukes.

<span id="page-18-0"></span>• **Tilgjengelig**: Denne frekvenskanalen er ledig og klar til bruk.

Denne prosedyren forklarer hvordan du kan installere en frekvenskanal.

**<sup>a</sup>** Klikk **Oppsett**-ikonet under **Hoved**-menyen for <sup>å</sup> åpne **Oppsett**-menyen.

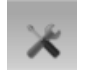

- $\rightarrow$ *[Oppsett-menyen](#page-42-0)* <sup>p</sup><sup>å</sup> side [41](#page-42-0)
- **<sup>b</sup>** Klikk **Installasjon** for <sup>å</sup> åpne **Installasjon**-menyen.

Installasion På denne menyen, klikk **Sender/Mottaker-installasjon** for <sup>å</sup> åpne

**Sender/Mottaker-installasjon**-dialogen.

Sender/Mottaker-installasjon  $\epsilon$ 

Denne dialogen brukes for <sup>å</sup> kontrollere kommunikasjonen mellom ES70 datamaskinen og sender- og mottakerenheten med svinger(e).

**<sup>c</sup>** <sup>I</sup> **Sender/Mottaker-installasjon**-dialogen, klikk **Søk**.

ES70 vil automatisk søke etter frekvenskanaler.

- **d** Legg merke til at alle frekvenskanaler som blir funnet blir listet opp i dialogen.<br> **e** Velg en ledig frekvenskanal, og velg hvilken svinger som skal koples til.
- **<sup>e</sup>** Velg en ledig frekvenskanal, og velg hvilken svinger som skal koples til.

Merknad

Dette er en kritisk oppgave. Du må forsikre deg om at riktig svinger blir tilkoplet. Hvis du kopler sender- og mottakerenheten til en svinger som ikke *tåler utgangseffekten kan svingeren <sup>p</sup>åføres permane<sup>t</sup> skade.*

- **<sup>f</sup>** Legg merke til at status til den relevante frekvenskanalen oppdateres til *Installert*.
- **<sup>g</sup>** Klikk **OK** for <sup>å</sup> lagre de valgte innstillingene, og lukke dialogen.
- **<sup>4</sup>** Start normal operasjon.

Denne prosedyren forklarer hvordan du skal stille inn ES70 for normal operasjon.

Operasjon **Normal** 

- **<sup>a</sup>** Legg merke til **Hoved**-menyen som normalt er <sup>p</sup>lassert <sup>p</sup><sup>å</sup> høyre side av ES70 presentasjonen.
- **<sup>b</sup>** Klikk **Operasjon**-ikonet under **Hoved**-menyen for <sup>å</sup> åpne **Operasjon**-menyen.

 $y$ 

→ *[Operasjon-menyen](#page-40-0)* <sup>p</sup><sup>å</sup> side [39](#page-40-0)

**<sup>c</sup>** Klikk <sup>p</sup><sup>å</sup> knappen **Operasjon**, og velg*Normal*.

# Komme <sup>i</sup> gang

<span id="page-19-0"></span>Dette kapittelet beskriver hvordan du skal komme <sup>i</sup> gang med de grunnleggende funksjonene <sup>i</sup> ES70.

Dette kapittelet forutsetter at du har installert ES70 korrekt med minimum en frekvenskanal (en Sender- og Mottakerenhet kombinert med en svinger). Hvis dette ikke er tilfelle, se den dedikerte installasjonsprosedyren.

#### **Emner**

- *Prosedyrer for <sup>å</sup> skru av og <sup>p</sup><sup>å</sup>* <sup>p</sup><sup>å</sup> side <sup>18</sup>
- *Bruk av [rulleballen](#page-21-0)* <sup>p</sup><sup>å</sup> side [20](#page-21-0)
- *Start [normal](#page-22-0) bruk* <sup>p</sup><sup>å</sup> side [21](#page-22-0)
- *[Ekkoloddets](#page-32-0) presentasjoner* <sup>p</sup><sup>å</sup> side [31](#page-32-0)
- *[Tittellinje](#page-33-0)* <sup>p</sup><sup>å</sup> side [32](#page-33-0)
- *[Oppgavelinje](#page-34-0)* <sup>p</sup><sup>å</sup> side [33](#page-34-0)
- *[Menysystemet](#page-35-0)* <sup>p</sup><sup>å</sup> side [34](#page-35-0)

# Prosedyrer for <sup>å</sup> skru av og på

Bruk disse prosedyrene for <sup>å</sup> skru Simrad ES70 <sup>p</sup><sup>å</sup> og av.

Merknad

Før du skrur på ES70 for aller første gang, sjekk prosedyrene i kapittel [Installasjon](#page-14-0) *<sup>p</sup><sup>å</sup> side [13](#page-14-0).*

Du må være helt sikker på at du har nok vann under kjølen før du skrur på ES70. Hvis *du starter opp ES70 med svingeren <sup>i</sup> luft kan du ødelegge denne.*

## Skru på ES70

Denne prosedyren forklarer hvordan du skal slå <sup>p</sup><sup>å</sup> Simrad ES70 systemet.

**<sup>1</sup>** Skru <sup>p</sup><sup>å</sup> Sender- og Mottakerenheten (General Purpose Transceiver (GPT)). (Denne enheten er normalt alltid <sup>p</sup>åslått.)

<span id="page-20-0"></span>**<sup>2</sup>** Skru <sup>p</sup><sup>å</sup> ES70 datamaskinen og skjermen.

Vent til datamaskinen starter.

- **<sup>3</sup>** Dobbelt-klikk <sup>p</sup><sup>å</sup> ES70-ikonet <sup>p</sup><sup>å</sup> "desktop'en" for <sup>å</sup> starte programmet.
- **<sup>4</sup>** Vent mens ES70-programmet starter <sup>p</sup><sup>å</sup> datamaskinen.

Når ES70-programmet har startet vil ikonet for **Operasjon**-menyen blinke for <sup>å</sup> minne deg om at "pinging" er slått av. Dette er en sikkerhetsforanstaltning. Du må manuelt sette <sup>i</sup> gang "pinging" ved hjelp av **Ping**-knappen.

**<sup>5</sup>** Velg brukerinnstillinger.

Når ES70 starter vil du se en dialog som lar deg velge hvilke brukerinnstillinger som skal legges inn.

Denne dialogen vises kun noen sekunder, og forsvinner av seg selv. Det er ikke nødvendig <sup>å</sup> foreta et valg her. Du kan velge brukerinnstillinger når som helst ved hjelp av **Brukerinnstillinger**-dialogen <sup>p</sup><sup>å</sup> **Hoved**-menyen.

**<sup>6</sup>** Velg operativt modus.

Denne prosedyren forklarer hvordan du skal stille inn ES70 for normal operasjon.

Operasjon Normal

- **<sup>a</sup>** Legg merke til **Hoved**-menyen som normalt er <sup>p</sup>lassert <sup>p</sup><sup>å</sup> høyre side av ES70 presentasjonen.
- **<sup>b</sup>** Klikk **Operasjon**-ikonet under **Hoved**-menyen for <sup>å</sup> åpne **Operasjon**-menyen.

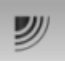

- → *[Operasjon-menyen](#page-40-0)* <sup>p</sup><sup>å</sup> side [39](#page-40-0)
- **<sup>c</sup>** Klikk <sup>p</sup><sup>å</sup> knappen **Operasjon**, og velg*Normal*.
- **<sup>7</sup>** På **Ping**-knappen, klikk symbolet <sup>p</sup><sup>å</sup> høyre side for <sup>å</sup> starte "pingingen".

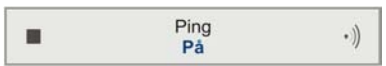

**<sup>8</sup>** Legg merke til at ES70 starter.

ES70 starter opp med de samme grunnleggende innstillingene som var <sup>i</sup> bruk sist gang du brukte det. Hvis disse innstillingene fremdeles er ok, fortsett vanlig operasjon. Hvis du derimot ønsker <sup>å</sup> endre disse innstillingene, se de respektive prosedyrene.

→ *Start [normal](#page-22-0) bruk* <sup>p</sup><sup>å</sup> side [21](#page-22-0)

Når ES70 starter er det svært viktig at det finner riktig bunn. <sup>I</sup> de fleste tilfellene vil dette skje automatisk. Vi har likevel erfart at store stimer med fisk eller vanskelige bunnforhold kan "narre" ES70 til <sup>å</sup> vise feil dybde. <sup>I</sup> slike tilfelle settes dybden til 0,0 meter. For <sup>å</sup> hjelpe ES70 til <sup>å</sup> finne riktig dybde, se egen prosedyre.

→ *Hvordan sjekke [innstillingene](#page-24-0) for bunndetektoren* <sup>p</sup><sup>å</sup> side [23](#page-24-0)

## <span id="page-21-0"></span>Skru av ES70

Denne prosedyren forklarer hvordan du skal slå av Simrad ES70 systemet.

#### Merknad

Du må aldri skru av ES70 kun ved hjelp av av/på knappen på datamaskinen. Dette kan skade programvaren, og/eller skade innstillingene som kontrollerer inn- og utganger. Du *må derfor alltid følge denne prosedyren.*

**<sup>1</sup>** Klikk **Avslutt**-knappen <sup>p</sup><sup>å</sup> **Tittellinjen** <sup>i</sup> øvre høyre hjørne av ES70 presentasjonen.

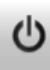

- **2** Legg merke til at ES70-programmet avsluttes.<br>**3** Hyis datamaskinen ikke skrur seg av automati
- **<sup>3</sup>** Hvis datamaskinen ikke skrur seg av automatisk, bruk den funksjonaliteten operativsystemet tilbyr for <sup>å</sup> skru den av manuelt.
- **<sup>4</sup>** Skru av skjermen.
- **<sup>5</sup>** Skru av sender- og mottaker(e).

## Bruk av rulleballen

*Figur <sup>5</sup> Typisk rulleball*

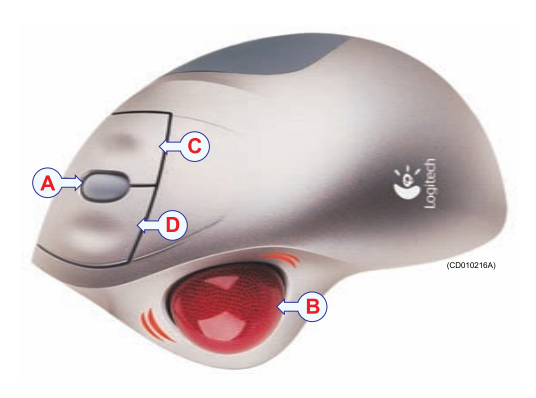

Alle funksjoner <sup>p</sup><sup>å</sup> ES70 styres av en rulleball. Ballen kontrollerer markørens bevegelser, mens knappene brukes til <sup>å</sup> klikke <sup>p</sup><sup>å</sup> menyknapper og velge parametre <sup>i</sup> dialoger.

- **A** *Kontrollhjul*
- **B** *Rulleball*
- **<sup>C</sup>** *Høyre museknapp*
- **<sup>D</sup>** *Venstre museknapp*

Rulleballen er koplet til ES70 datamaskinen, og ved hjelp av ballen, hjulet og museknappene kan du kontrollere hele

systemet.

En standard datamus kan ogs<sup>å</sup> brukes. Hvis du ønsker <sup>å</sup> bruke en slik mus anbefaler vi at du finner en som er utstyrt med et kontrollhjul.

# <span id="page-22-0"></span>Start normal bruk

Straks du har slått <sup>p</sup><sup>å</sup> hele ES70 systemet kan du starte normal bruk. Når ES70 starter vil det automatisk hente inn de operative innstillingene som sist ble lagt inn.

Disse prosedyrene er tatt med dels for <sup>å</sup> gjøre deg kjent med den grunnleggende funksjonaliteten <sup>i</sup> ES70, og dels for <sup>å</sup> stille inn systemet for vanlig bruk. Hvis du allerede er kjent med ES70, eller de gjeldende innstillingene er brukbare, trenger du ikke <sup>g</sup><sup>å</sup> gjennom prosedyrene <sup>i</sup> dette avsnittet.

Prosedyrene forutsetter forøvrig at du har installert ES70 korrekt med minimum en frekvenskanal (en Sender- og Mottakerenhet kombinert med en svinger). Hvis dette ikke er tilfelle, se den dedikerte installasjonsprosedyren.

#### **Emner**

- *Hvordan velge menyspråk* <sup>p</sup><sup>å</sup> side <sup>21</sup>
- *[Hvordan](#page-23-0) velge operativt modus* <sup>p</sup><sup>å</sup> side [22](#page-23-0)
- *Hvordan sjekke [innstillingene](#page-23-0) for Sender- og Mottakerenhet og svinger* <sup>p</sup><sup>å</sup> side [22](#page-23-0)
- *Hvordan sjekke [innstillingene](#page-24-0) for bunndetektoren* <sup>p</sup><sup>å</sup> side [23](#page-24-0)
- *Hvordan sjekke [fargeinnstillingene](#page-25-0)* <sup>p</sup><sup>å</sup> side [24](#page-25-0)
- Hvordan sjekke innstillingene for [størrelsesfordeling](#page-26-0) og fiskens posisjon i strålen <sup>p</sup><sup>å</sup> side [25](#page-26-0)
- *Hvordan sjekke [ekkogram-innstillingene](#page-27-0)* <sup>p</sup><sup>å</sup> side [26](#page-27-0)
- *Hvordan sjekke dybde- og [områdeinnstillingene](#page-29-0)* <sup>p</sup><sup>å</sup> side [28](#page-29-0)
- *Hvordan ta vare <sup>p</sup><sup>å</sup> [brukerinnstillingene](#page-31-0)* <sup>p</sup><sup>å</sup> side [30](#page-31-0)

## Hvordan velge menyspråk

Både menyknapper og annen tekst <sup>i</sup> ES70-presentasjonen er tilgjengelig på flere språk.<br>1 I egg merke til Hoved-menyen som normalt e

Språk  $^{+}$ Norsk, Norwegian

- **<sup>1</sup>** Legg merke til **Hoved**-menyen som normalt er <sup>p</sup>lassert <sup>p</sup><sup>å</sup> høyre side av ES70 presentasjonen.
- **<sup>2</sup>** Klikk **Skjerm**-ikonet under **Hoved**-menyen for <sup>å</sup> åpne **Skjerm**-menyen

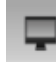

→ *[Skjerm-menyen](#page-41-0)* <sup>p</sup><sup>å</sup> side [40](#page-41-0)

- **<sup>3</sup>** Klikk <sup>p</sup><sup>å</sup> midten av **Språk**-knappen for <sup>å</sup> hente frem en liste med tilgjengelige språk. Du kan ogs<sup>å</sup> klikke <sup>p</sup><sup>å</sup> [**+**] og [**–**] <sup>p</sup><sup>å</sup> knappen for <sup>å</sup> bla gjennom alternativene.
- **<sup>4</sup>** Klikk en gang <sup>p</sup><sup>å</sup> det språket du ønsker <sup>å</sup> bruke.
- **<sup>5</sup>** Legg merke til at undermenyen lukkes, og at teksten <sup>p</sup><sup>å</sup> alle knappene endrer språk. Filen med kontekst sensitiv on-line hjelp kan muligens finnes <sup>p</sup><sup>å</sup> ditt språk. For <sup>å</sup> skifte språket <sup>i</sup> on-line hjelp må du restarte ES70. Hvis språket ditt *ikke* finnes får du engelsk tekst uansett.

## <span id="page-23-0"></span>Hvordan velge operativt modus

Denne prosedyren forklarer hvordan du skal stille inn ES70 for normal operasjon.<br>1 Legg merke til Hoved-

**<sup>1</sup>** Legg merke til **Hoved**-menyen som normalt er <sup>p</sup>lassert <sup>p</sup><sup>å</sup> høyre side av ES70 presentasjonen.

**<sup>2</sup>** Klikk **Operasjon**-ikonet under **Hoved**-menyen for <sup>å</sup> åpne **Operasjon**-menyen.

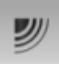

- → *[Operasjon-menyen](#page-40-0)* <sup>p</sup><sup>å</sup> side [39](#page-40-0)
- **<sup>3</sup>** Klikk <sup>p</sup><sup>å</sup> knappen **Operasjon**, og velg*Normal*.

### Hvordan sjekke innstillingene for Sender- og Mottakerenhet og svinger

Denne prosedyren forklarer hvordan du kan sjekke at innstillingen for sender- og mottaker og svinger er korrekt.<br>1 Siekk at de svingerne du ha

- **<sup>1</sup>** Sjekk at de svingerne du har tilkoplet vises som tabulatorer <sup>p</sup><sup>å</sup> **Oppgavelinjen**. Navnet <sup>p</sup><sup>å</sup> hver svinger identifiserer ogs<sup>å</sup> den operative frekvensen.
- **<sup>2</sup>** Klikk **Oppsett**-ikonet under **Hoved**-menyen for <sup>å</sup> åpne **Oppsett**-menyen.

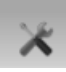

```
→ Oppsett-menyen på side 41
```
**<sup>3</sup>** Klikk **Installasjon** for <sup>å</sup> åpne **Installasjon**-menyen.

Installasjon

På denne menyen, klikk **Sender/Mottaker-installasjon** for <sup>å</sup> åpne **Sender/Mottaker-installasjon**-dialogen.

 $\prec$ Sender/Mottaker-installasion

Denne dialogen brukes for <sup>å</sup> kontrollere kommunikasjonen mellom ES70 datamaskinen og sender- og mottakerenheten med svinger(e).

**<sup>4</sup>** Sjekk at alle relevante Sender- og Mottakerenheter og svingere er tilkoplet og operative.

For hver Sender- og Mottakerenhet vises dette med det lille grønne ikonet som viser "Installert".

Hvis du oppdager et problem med en eller flere av tilkoplingene, se den relevante prosedyren <sup>i</sup> kapittelet *Operative prosedyrer*. Dette kapittelet finner du <sup>i</sup> ES70 operatør– og referansemanualene, samt <sup>i</sup> hjelpesystemet (on-line help).

**<sup>5</sup>** Klikk **OK** for <sup>å</sup> lagre de valgte innstillingene, og lukke dialogen.

Operasion **Normal** 

<span id="page-24-0"></span>**<sup>6</sup>** Klikk **Operasjon**-ikonet under **Hoved**-menyen for <sup>å</sup> åpne **Operasjon**-menyen.

 $\mathcal{Y}$ 

- → *[Operasjon-menyen](#page-40-0)* <sup>p</sup><sup>å</sup> side [39](#page-40-0)
- **<sup>7</sup>** Klikk **Normal operasjon**-knappen for <sup>å</sup> åpne **Normal operasjon**-dialogen.

 $\prec$ Normal operasion

Denne dialogen brukes for <sup>å</sup> definere de forskjellige parametrene knyttet til Senderog Mottakerenheten. Dette inkluderer operativt modus, hvor dypt svingeren er installert, hvor stor utgangseffekt som brukes, samt pulslengde. Merk forøvrig at denne dialogen ikke kan hentes frem hvis du er <sup>i</sup> *Avspilling*-modus.

- **<sup>8</sup>** For hver frekvenskanal (kombinasjonen av sender- og mottakerkanal og svinger):
	- **<sup>a</sup>** Sett **Modus** til *Aktiv*.
	- **b** Sett **Pulselengde** til *Auto*.

ES70 vil automatisk velge optimal pulslengde basert <sup>p</sup><sup>å</sup> operativ frekvens, operativt modus og vanndybde. Pulslengden er viktig for hvor god oppløsning du får <sup>i</sup> ekkogrammet.

- **<sup>c</sup>** Sett **Effekt** til maksimum.
- **<sup>d</sup>** Sjekk at verdien for **Dybde** er innstilt korrekt.

Dette er dybden av svingerens "ansikt" relatert til vannflaten. En positiv verdi <sup>p</sup><sup>å</sup> for eksempel <sup>5</sup> meter betyr at svingeransiktet befinner seg <sup>5</sup> meter under vannflaten. For <sup>å</sup> sikre nøyaktige dybdemålinger er det viktig at denne **Dybde**-verdien er korrekt innstilt.

**<sup>9</sup>** Klikk **OK** for <sup>å</sup> lagre de valgte innstillingene, og lukke dialogen.

### Hvordan sjekke innstillingene for bunndetektoren

Denne prosedyren forklarer hvordan du stiller inn bunndetektoren (minimum and maksimum dybde) ved hjelp av **Bunndetektor**-dialogen. Bruk disse innstillingene hvis ES70 har problemer med <sup>å</sup> finne bunnen.

Formålet med **Bunndetektor**-dialogen er <sup>å</sup> definere de øvre og nedre dybdenivåene som det er sannsynlig at ES70 vil bruke. <sup>I</sup> denne dialogen kan du ogs<sup>å</sup> endre innstillingen for **Bunnekkonivå**, og <sup>p</sup><sup>å</sup> den måten justere bunndeteksjonen relativt til bunnekkoet.

**<sup>1</sup>** Klikk **Aktiv**-ikonet under **Hoved**-menyen for <sup>å</sup> åpne **Aktiv**-menyen.

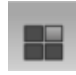

→ *[Aktiv-menyen](#page-43-0)* <sup>p</sup><sup>å</sup> side [42](#page-43-0)

<span id="page-25-0"></span>**<sup>2</sup>** På **Aktiv**-menyen, klikk **Bunndetektor** for <sup>å</sup> åpne **Bunndetektor**-dialogen.

 $\prec$ Bunndetektor

Denne dialogen brukes for <sup>å</sup> definere de forskjellige innstillingene relatert til bunndeteksjon. Dette inkluderer dybdeområde, som er det området hvor ES70 leter etter bunnen.

**<sup>3</sup>** Sett **Minimum dybde** og **Maksimum dybde** til verdier som passer sjødybden der du er. Merknad

Hvis du setter maksimum dybde til en verdi lik eller mindre enn minimum dybde, vil algoritmen som regner ut dybden slå seg av. ES70 vil da ikke detektere noen dybde i *det hele tatt, og dybden som vises blir bare 0.00m*

**<sup>4</sup>** Klikk **OK** for <sup>å</sup> lagre de valgte innstillingene, og lukke dialogen.

### Hvordan sjekke fargeinnstillingene

Denne prosedyren beskriver hvordan du kan sjekke fargeinnstillingene <sup>p</sup><sup>å</sup> ES70-presentasjonen.

**<sup>1</sup>** Klikk **Fargeskala**-ikonet <sup>p</sup><sup>å</sup> **Tittellinjen** for <sup>å</sup> åpne **Fargeskala**-panelet.

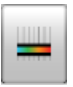

**<sup>2</sup>** Legg merke til at den valgte fargeskalaen vises

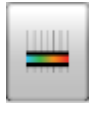

<sup>I</sup> utgangspunktet kan du bruke enten <sup>64</sup> eller <sup>12</sup> farger for <sup>å</sup> betrakte ekkogrammene, samt et utvalg av fargepaletter. Fargeskalaen kan hentes fram når du ønsker det ved <sup>å</sup> klikke **Fargeskala**-ikonet <sup>p</sup><sup>å</sup> **Tittellinjen**.

Hvilken fargeskala som brukes kan du velge <sup>i</sup> **Fargeoppsett**-dialogen <sup>p</sup><sup>å</sup> **Skjerm**-menyen.

Du kan filtrere bort de svakeste ekkoene ved å manuelt endre fargeterskelen.<br>
A Klikk Fargeskala-ikonet på Tittellinien for å åpne Fargeskala-panelet

- **<sup>a</sup>** Klikk **Fargeskala**-ikonet <sup>p</sup><sup>å</sup> **Tittellinjen** for <sup>å</sup> åpne **Fargeskala**-panelet.
- **<sup>b</sup>** Plasser markøren <sup>p</sup><sup>å</sup> venstre side av fargeskalaen.

Legg merke til at markøren endrer form til en dobbel <sup>p</sup>il.

- **<sup>c</sup>** Klikk <sup>p</sup><sup>å</sup> venstre kant av fargeskalaen, hold museknappen nede, og dra kanten mot høyre.
- **<sup>d</sup>** Legg merke til at de svakeste fargene fjernes fra fargeskalaen, og at de tilsvarende svakeste ekkoene fjernes fra ekkogrammet.
- **e** Slipp museknappen.<br>**f** For å hente de svake
- **<sup>f</sup>** For <sup>å</sup> hente de svakeste fargene frem igjen, klikk <sup>p</sup><sup>å</sup> venstre fargekant, og dra mot venstre.

<span id="page-26-0"></span>**<sup>3</sup>** Klikk **Skjerm**-ikonet under **Hoved**-menyen for <sup>å</sup> åpne **Skjerm**-menyen

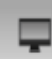

- → *[Skjerm-menyen](#page-41-0)* <sup>p</sup><sup>å</sup> side [40](#page-41-0)
- **<sup>4</sup>** På **Skjerm**-menyen, klikk **Fargeoppsett** for <sup>å</sup> åpne **Fargeoppsett**-dialogen

 $\prec$ Fargeoppsett

Denne dialogen brukes for <sup>å</sup> definere hvilken fargeskala som skal brukes <sup>p</sup><sup>å</sup> ES70-presentasjonene. Du kan teste ut de forskjellige mulighetene ved <sup>å</sup> gjøre et fargevalg, og deretter klikke **Bruk**. Resultatet vises umiddelbart <sup>i</sup> **Fargeskala**-panelet.

Når fargeskalaen bruker <sup>12</sup> farger vil hver farge representere <sup>3</sup> dB ekkostyrke. <sup>12</sup> farger vil således <sup>g</sup><sup>i</sup> deg et <sup>36</sup> dB område. Bruker du <sup>64</sup> farger <sup>g</sup>ir dette cirka 0,5 dB per farge.

**<sup>5</sup>** Klikk **OK** for <sup>å</sup> lagre de valgte innstillingene, og lukke dialogen.

### Hvordan sjekke innstillingene for størrelsesfordeling og fiskens posisjon <sup>i</sup> strålen

Denne prosedyren forklarer hvordan du kan sjekke innstillingene for størrelsesfordeling og fiskens posisjon <sup>i</sup> strålen.

#### Merknad

Størrelsesfordeling og informasjon om fiskens posisjon er kun tilgjengelig hvis du bruker *et "split beam" ekkoloddsystem!*

**<sup>1</sup>** Klikk **Størrelsesfordeling**-ikonet <sup>p</sup><sup>å</sup> **Tittellinjen** for <sup>å</sup> åpne **Størrelsesfordeling**-panelet.

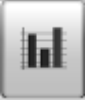

**Størrelsesfordeling**-panelet viser et histogram av enkeltfisk-ekkoene. Utregningen er basert <sup>p</sup><sup>å</sup> de valgene du har gjort <sup>i</sup> **Kalkulasjonsintervall**-dialogen; en <sup>g</sup>itt tidsramme, et antall <sup>p</sup>ing, eller deler av presentasjonen. Histogrammet <sup>g</sup>ir deg således en visuell

indikasjon <sup>p</sup><sup>å</sup> hvor store fiskene er <sup>i</sup> det valgte intervallet.

Kun fisk detektert <sup>i</sup> den gjeldende svingerfrekvensen og ekkogrammet blir vist.

Det store tallet som vises øverst <sup>i</sup> panelet <sup>g</sup>ir deg den gjennomsnittlige størrelsen <sup>p</sup><sup>å</sup> alle fiskene <sup>i</sup> histogrammet. Verdien presenteres <sup>i</sup> den enheten som du har valgt <sup>i</sup> **Enheter**-dialogen. For <sup>å</sup> lese den nøyaktige verdien <sup>p</sup><sup>å</sup> X-aksen kan du <sup>p</sup>lassere markøren <sup>p</sup><sup>å</sup> en av stolpene, og lese av verdien <sup>i</sup> det feltet som dukker opp.

Forkortelsen TS er <sup>i</sup> hyppig bruk. Denne betyr "Target Strength" (målstyrke), og er et mål <sup>p</sup><sup>å</sup> hvor kraftig ekko individuelle fisk <sup>i</sup> ekkogrammet avgir. Denne målstyrken indikerer hvor stor fisken er. **Størrelsesfordeling**-panelet presenterer et matematisk estimat av størrelsen <sup>p</sup><sup>å</sup> alle fiskene <sup>i</sup> ekkogrammet.

<span id="page-27-0"></span>Målstyrken er avhengig av fiskens art. For <sup>å</sup> forandre denne kan du bruke **Fiskestørrelse**-dialogen som du finner <sup>p</sup><sup>å</sup> **Oppsett**-menyen.

**<sup>2</sup>** <sup>I</sup> **Størrelsesfordeling**-panelet , klikk **Oppsett**-ikonet <sup>i</sup> øvre høyre hjørne for <sup>å</sup> åpne **Størrelsesfordeling**-dialogen.

**Størrelsesfordeling**-dialogen <sup>g</sup>ir deg mulighet til <sup>å</sup> sette opp histogrammet slik du ønsker <sup>å</sup> ha det. Du kan velge modus, øvre og nedre grenseverdier, oppløsning og nøyaktighet.

- **<sup>3</sup>** Klikk **OK** for <sup>å</sup> lagre de valgte innstillingene, og lukke dialogen.
- **<sup>4</sup>** Klikk **Fiskens posisjon**-ikonet <sup>p</sup><sup>å</sup> **Tittellinjen** for <sup>å</sup> åpne **Fiskens posisjon**-panelet.

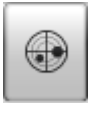

**Fiskens posisjon**-panelet viser hvordan fiskene er <sup>p</sup>lassert <sup>i</sup> strålen, sett "ovenfra". Ekkoene fra siste <sup>p</sup>ing vises med stor diameter, mens ekkoene fra de tre forrige <sup>p</sup>ingene vises med mindre diameter. Fargene indikerer ekkostyrken, og med det fiskens størrelse.

**<sup>5</sup>** Klikk **Fiskens <sup>p</sup>lassering**-ikonet <sup>p</sup><sup>å</sup> **Tittellinjen** for <sup>å</sup> åpne **Fiskens <sup>p</sup>lassering**-panelet.

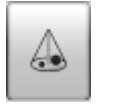

**Fiskens <sup>p</sup>lassering**-panelet viser ekkoenes posisjon <sup>i</sup> strålen. Ekkoene fra siste <sup>p</sup>ing vises med stor diameter, mens ekkoene fra de tre forrige <sup>p</sup>ingene vises med mindre diameter. Farene indikerer ekkostyrken, og med det fiskens størrelse. Dette er den samme informasjonen som

vises <sup>i</sup> **Fiskens posisjon**, forskjellen er at fiskene her vises fra siden (vertikalt), og ikke sett ovenfra.

### Hvordan sjekke ekkogram-innstillingene

Denne prosedyren forklarer hvordan du kan velge ekkogramvisning, hvordan du kan velge et ekkogram for <sup>å</sup> gjøre det "aktivt", samt sjekke og – om nødvendig – endre innstillingene.

**<sup>1</sup>** Se <sup>p</sup><sup>å</sup> ekkogrammet <sup>p</sup><sup>å</sup> ES70.

Hvis du har to eller flere kanaler (svingere/frekvenser) <sup>i</sup> bruk har du ogs<sup>å</sup> tilsvarende tabulatorer <sup>p</sup><sup>å</sup> **Oppgavelinjen**.

**<sup>2</sup>** Klikk <sup>p</sup><sup>å</sup> en av tabulatorene. Sjekk at du ekkogrammet fra den viste kanalen (svinger/frekvens) blir vist.

Som standard vises to ekkogram for hver kanal. Det øverste ekkogrammet er relatert til overflaten, mens det nederste ekkogrammet er relatert til bunnen. En rekke forskjellige ekkogramtyper kan vises.

**a Overflate**

Ekkogrammet er relatert til havoverflaten. Startdybde (øvre grenseverdi for ekkogrammet) og vertikalt område (fra topp til bunn) velges manuelt med **Startdybde**- og **Område**-knappene <sup>p</sup><sup>å</sup> **Hoved**-menyen.

<span id="page-28-0"></span>Biomassen beregnes ut <sup>i</sup> fra de valgene du har gjort <sup>i</sup> **Kalkulasjonsintervall**-dialogen; et <sup>g</sup>itt tidsrom, et antall <sup>p</sup>ing, eller en del av ekkogrampresentasjonen. Dataene hentes fra et område som starter rett etter sendepulsen, og slutter rett før den detekterte dybden. Hvis du bregrenser dette vertikale området (ved hjelp av **Område** og **Startdybde**-knappene) vil dette resulterende området brukes av biomassekalkulasjonene. Hvis bunnen er tydelig med en unik bunndeteksjon blir bunnekkoet ikke tatt med <sup>i</sup> beregningene. Hvis du skrur av bunndeteksjonen vil således bunnekkoet bli med <sup>i</sup> kalkulasjonen.

#### **b Bunn**

Ekkogrammet er relatert til bunnen. Stoppdybde (nedre grenseverdi for ekkogrammet) og vertikalt område velges manuelt med **Startdybde**- og **Område**-knappene <sup>p</sup><sup>å</sup> **Hoved**-menyen. Ekkogrammet vises kun for <sup>p</sup>ing som detekterer bunnen ordentlig.

Biomasseutregningene gjøres <sup>p</sup><sup>å</sup> samme måte som for **Overflate**-ekkogram.

**<sup>c</sup> Pelagisk**

Dette ekkogrammet er nesten identisk med **Overflate**-ekkogrammet. Forskjellen ligger <sup>i</sup> beregningen av biomasse.

<sup>I</sup> **Pelagisk** ekkogram er utregningen av biomasse ikke begrenset av bunnekkoet. Ekkoet fra bunnet blir således inkludert <sup>i</sup> utregningene hvis det vises <sup>i</sup> ekkogrammet.

#### *Eksempel <sup>1</sup> Utregning av biomasse*

Hvis du skal sjekke ut en stor stim med fisk, sett **Startdybde** og **Område** til <sup>å</sup> omfatte stimen. Hvis stimen er stor nok, dvs med et kraftig ekko, vil **Overflate**-ekkogrammet kunne misforstå, og tro at stimen egentlig er bunnen. Da blir utregningen av biomasse helt feil. Ved <sup>å</sup> bruke **Pelagisk** ekkogram vil bunndeteksjonen bli med <sup>i</sup> målingen, og estimatet blir korrekt.

#### **d Trål**

Dette ekkogrammet dekker den vertikale åpningen av trålen.

Ekkogrammet blir kun tegnet opp <sup>p</sup><sup>å</sup> skjermen hvis informasjonen fra trålen er tilgjengelig.

Biomasseutregningene gjøres <sup>p</sup><sup>å</sup> samme måte som for **Overflate**-ekkogram.

**<sup>3</sup>** Beveg markøren over ekkogrammet.

Legg merke til at en gu<sup>l</sup> "etikett" vises. Den inneholder informasjon om ekkoene akkurat der markøren befinner seg. Hvilken informasjon du ønkser <sup>å</sup> ha med <sup>i</sup> denne "etiketten" kan du velge selv <sup>i</sup> **Visningsvalg**-dialogen.

- **<sup>4</sup>** Klikk <sup>p</sup><sup>å</sup> **Horisontal**-tabulatoren. Legg merke til at ekkogrammene <sup>p</sup><sup>å</sup> skjermen vises horisontalt.
- **<sup>5</sup>** Klikk <sup>p</sup><sup>å</sup> **Vertikal**-tabulatoren. Legg merke til at ekkogrammene <sup>p</sup><sup>å</sup> skjermen vises vertikalt.

<span id="page-29-0"></span>**<sup>6</sup>** Klikk <sup>p</sup><sup>å</sup> ett av ekkogrammene.

Legg merke til at ekkogrammet nå får en tykk kant. Dette betyr at det valgte ekkogrammet er "aktivt". Hvis du gjør endringer <sup>i</sup> **Ekkogram**-dialogen vil disse kun vises <sup>i</sup> det aktive ekkogrammet.

**<sup>7</sup>** På **Aktiv**-menyen, klikk **Ekkogram**.

 $\lt$ Ekkogram

Legg merke til at **Ekkogram**-dialogen åpnes. Denne dialogen brukes for <sup>å</sup> kontrollere utseende og innholdet <sup>i</sup> det aktive ekkogrammet.

**<sup>8</sup>** <sup>I</sup> **Ekkogram**-dialogen, sjekk at tabulatoren **Linjer** vises.

**Linjer**-tabulatoren <sup>i</sup> **Ekkogram**-dialogen lar deg endre utseende <sup>p</sup><sup>å</sup> ekkogrammets bunnlinje. Du kan legge til en ekstra bunnlinje, og du kan hente frem enten en hvitlinje eller en linje som viser bunnhardhet. Tabulatoren <sup>g</sup>ir deg videre mulighet til <sup>å</sup> velge flere horisontale informasjonslinjer, og du kan velge den vertikale skalaen <sup>i</sup> ekkogrammet. Til slutt lar **Linjer**-tabulatoren deg skru <sup>p</sup><sup>å</sup> markører for <sup>å</sup> vise tid eller avstand, og du kan legge inn annotasjoner (merknader) <sup>i</sup> ekkogrammet.

- **<sup>9</sup>** Klikk **Bunnlinje** og **Hvitlinje** for <sup>å</sup> skru <sup>p</sup><sup>å</sup> disse funksjonene. Legg merke til at ekkogrammet endres.
- **10** Klikk **Ekkogram**-tabulatoren.

**Ekkogram**-tabulatoren <sup>i</sup> **Ekkogram**-dialogen lar deg velge hva slags TVG-kurve du ønsker <sup>å</sup> bruke. Du kan velge en standard kurve, eller lage din egen. Tabulatoren lar deg ogs<sup>å</sup> velge hva slags ekkogram du ønsker <sup>å</sup> se.

- **<sup>11</sup>** Velg forskjellige innstillinger for **Ekkogram type** for <sup>å</sup> se forskjellene.
- **<sup>12</sup>** Klikk **Horisontal akse**-tabulatoren.
- **<sup>13</sup>** Prøv ut de forskjellige innstillingene for <sup>å</sup> se hvordan de <sup>p</sup>åvirker ekkogrammets utseende.
- **<sup>14</sup>** Klikk **OK** for <sup>å</sup> lagre de valgte innstillingene, og lukke dialogen.

## Hvordan sjekke dybde- og områdeinnstillingene

Denne prosedyren forklarer hvordan du kan justere de vertikale områdeinnstillingene; **Område** og **Startdybde**.

- **<sup>1</sup>** Legg merke til det vertikale områdevalget for hvert ekkogram, og hvordan dette er forskjellig for hver ekkogramtype.
- **<sup>2</sup>** Klikk <sup>p</sup><sup>å</sup> et overflaterelatert ekkogram for <sup>å</sup> gjøre det "aktivt".

**<sup>3</sup>** Lokaliser **Område**-knappen <sup>p</sup><sup>å</sup> **Hoved**-menyen.

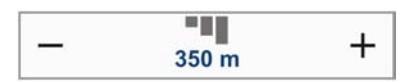

**Område**-funksjonen lar deg spesifisere et vertikalt avstandsområde ned gjennom vannsøylen. Det er dette området som vises <sup>i</sup> ekkogrammet. Området er definert fra en <sup>g</sup>itt startdybde, og ned til en dybde under bunnen. Merk at verdien du velger – og som vises <sup>i</sup> knappen – kun gjelder det "aktive" ekkogrammet.

**<sup>4</sup>** Lokaliser **Startdybde**-knappen <sup>p</sup><sup>å</sup> **Hoved**-menyen.

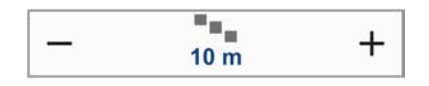

**Startdybde**-funksjonen lar deg definere en startdybde for ekkogrammet. Dette er den dybden <sup>i</sup> vannsøylen som ekkogrampresentasjonen starter fra. Merk at verdiene som vises <sup>i</sup> knappen kun gjelder det "aktive" ekkogrammet.

#### *Eksempel <sup>2</sup> Startdybde og Område <sup>i</sup> overflaterelatert ekkogram*

<sup>I</sup> et overflaterelatert ekkogram, sett **Startdybde** til <sup>0</sup> meter. Dette gjør at ekkogrammet starter ved havoverflaten, forutsatt at svingerens fysiske dybde er definert. Sett deretter **Område** til dybden <sup>p</sup><sup>å</sup> stedet <sup>p</sup>luss <sup>20</sup> meter. Ekkogrammet vil nå vise hele vannsøylen fra havoverflaten og ned til <sup>20</sup> meter "under" bunnen. Bunnkonturen er da lett <sup>å</sup> se, og du kan enkelt følge med når dybden endres.

#### *Eksempel <sup>3</sup> Startdybde og Område <sup>i</sup> overflaterelatert ekkogram*

<sup>I</sup> et overflaterelatert ekkogram, sett **Startdybde** til <sup>10</sup> meter. Dette gjør at ekkogrammet starter <sup>10</sup> meter under havoverflaten, forutsatt at svingerens fysiske dybde er definert. Sett deretter **Område** til dybden <sup>p</sup><sup>å</sup> stedet <sup>p</sup>luss <sup>20</sup> meter. Ekkogrammet vil nå vise vannsøylen fra <sup>10</sup> meter under havoverflaten og ned til <sup>20</sup> meter "under" bunnen. Bunnkonturen er lett <sup>å</sup> se, og du kan enkelt følge med når dybden endres.

**<sup>5</sup>** Sett **Område** til *Auto*, og **Startdybde** til *<sup>0</sup>*.

Legg merke til at det overflaterelaterte ekkogrammet endres.

- **6** Klikk på et bunnrelatert ekkogram for å gjøre det "aktivt".<br>7 Lokaliser **Område- og Startdybde-knappene på Hoved-men**
- **<sup>7</sup>** Lokaliser **Område** og **Startdybde**-knappene <sup>p</sup><sup>å</sup> **Hoved**-menyen.

#### *Eksempel <sup>4</sup> Startdybde og Område <sup>i</sup> bunnrelatert ekkogram*

<sup>I</sup> et bunnrelatert ekkogram, sett **Startdybde** til –5 meter. Dette gjør at ekkogrammet starter <sup>5</sup> meter over bunnen. Sett deretter **Område** til <sup>5</sup> meter <sup>p</sup>luss <sup>10</sup> <sup>=</sup> <sup>15</sup> meter. Ekkogrammet vil nå vise området fra <sup>5</sup> meter over bunnen og ned til <sup>10</sup> meter "under" bunnen. Bunnkonturen fremstår som en rett linje uansett hvordan dybden endres.

**<sup>8</sup>** Sett **Område** til *<sup>15</sup>*, og **Startdybde** til *<sup>5</sup>*.

Legg merke til at det bunnrelaterte ekkogrammet endres.

## <span id="page-31-0"></span>Hvordan ta vare på brukerinnstillingene

Denne prosedyren forklarer hvordan du kan lagre de gjeldende innstillingene.

Hvis du er en av flere brukere, og dere har forskjellige favorittinnstillinger, kan det være hensiktsmessig <sup>å</sup> lagre disse innstillingene. Dette er ogs<sup>å</sup> nyttig hvis du jobber med forskjellig redskap eller systemkonfigurasjoner, eller med dybder eller bunnforhold. Uansett, det er ofte nyttig <sup>å</sup> ta vare <sup>p</sup><sup>å</sup> innstillingene <sup>i</sup> ES70 for fremtidig gjenbruk.

- **<sup>1</sup>** Legg merke til **Hoved**-menyen som normalt er <sup>p</sup>lassert <sup>p</sup><sup>å</sup> høyre side av ES70 presentasjonen.
- **<sup>2</sup>** Klikk **Brukerinnstillinger**-knappen for <sup>å</sup> åpne **Brukerinnstillinger**-dialogen.

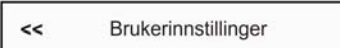

- **<sup>3</sup>** <sup>I</sup> **Brukerinnstillinger**-dialogen, klikk knappen **Lagre nåværende innstillinger...**.
- **<sup>4</sup>** <sup>I</sup> **Brukerinnstilling**-dialogen som åpnes, klikk **OK** for <sup>å</sup> akseptere det navnet som foreslås.
- **<sup>5</sup>** Du kan gjerne legge inn et ege<sup>t</sup> navn <sup>p</sup><sup>å</sup> de brukerinnstillingene du lagrer.

Hvis du har et tastatur tilkoplet ES70 datamaskinen kan du klikke <sup>i</sup> tekstfeltet med markøren, fjerne forslaget som står der, og deretter skrive inn et selvvalgt navn.

Hvis du ikke har et tastatur tilkoplet ES70 datamaskinen kan du klikke **Tastatur**-knappen for <sup>å</sup> åpne et skjermbasert tastatur.

Klikk **OK** for <sup>å</sup> lagre innstillingene med det navnet du har valgt.

- **<sup>6</sup>** Legg merke til at navnet du har valgt dukker opp <sup>i</sup> listen **Lagrede innstillinger**.
- **<sup>7</sup>** Klikk **OK** for <sup>å</sup> lagre de valgte innstillingene, og lukke dialogen.

# <span id="page-32-0"></span>Ekkoloddets presentasjoner

Dette avsnittet <sup>g</sup>ir en oversikt over den visuelle presentasjonen som ES70 tilbyr.

#### *Figur <sup>6</sup> Ekkoloddpresentasjon (eksempel)*

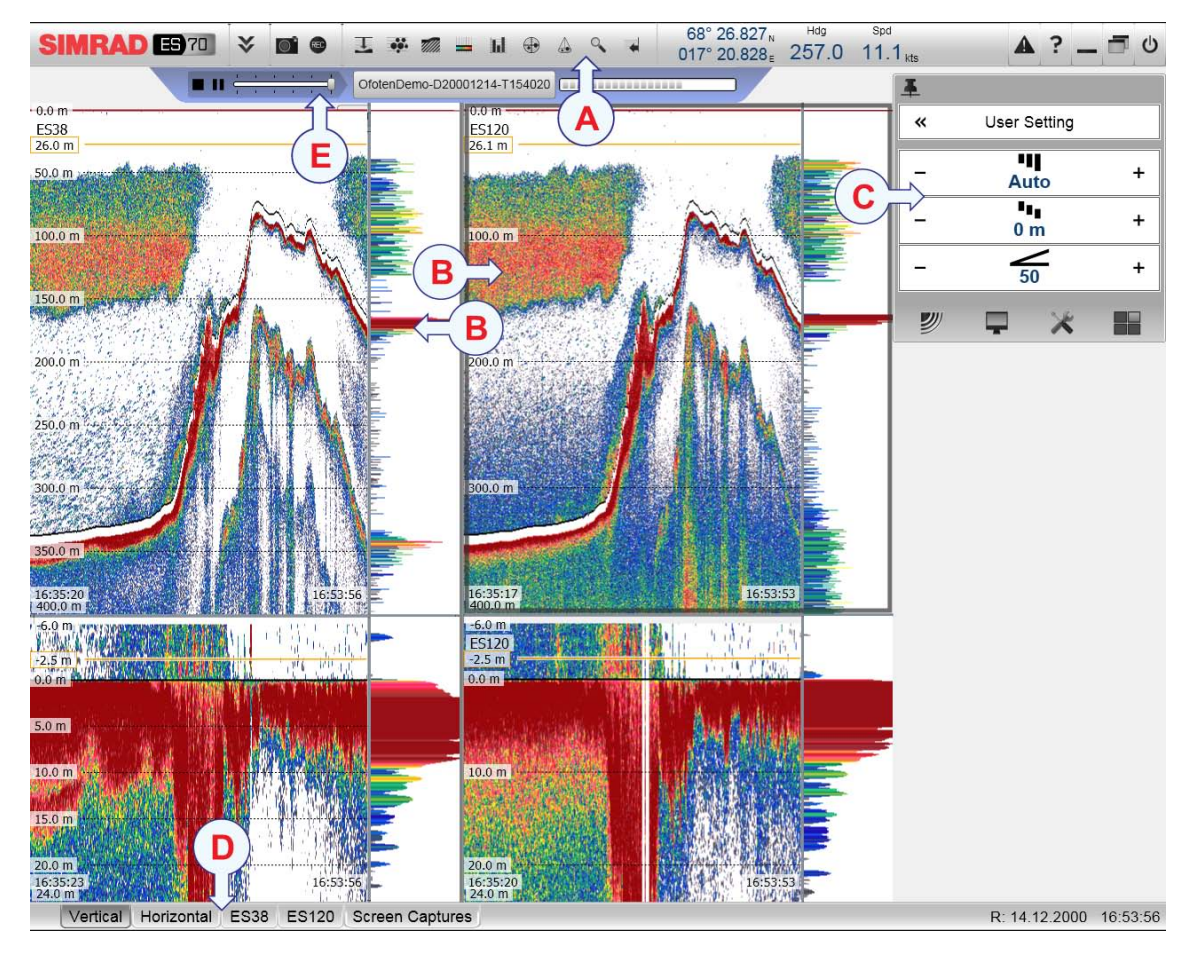

Dette eksempelet viser et to-frekvent ekkolodd med to "split beam" svingere (38 and <sup>120</sup> kHz). Skjermdumpen er laget mens ekkoloddet var <sup>i</sup> *Avspilling*-modus.

#### **A Tittellinje**

**Tittellinjen** inneholder ikoner for <sup>å</sup> åpne forskjellige informasjonspaneler, samt knapper for <sup>å</sup> starte spesielle funksjoner.

#### **B Ekkogram**

Et eller flere *ekkogram* vises <sup>p</sup><sup>å</sup> den største delen av skjermen. Organiseringen av ekkogrammene blir kontrollert av tabulatorknappene <sup>p</sup><sup>å</sup> **Oppgavelinjen**. Du kan hente frem individuelle ekkogram for hver frekvens <sup>i</sup> bruk, eller du kan hente fram alle ekkogrammene samtidig, og organisere dem vertikalt eller horisontalt

Ekstra informasjonspaneler kan velges <sup>p</sup><sup>å</sup> **Tittellinjen** ved <sup>å</sup> klikke <sup>p</sup><sup>å</sup> de relevante ikonene.

<sup>I</sup> **Visningsvalg**-dialogen kan du definere innholdet av et spesielt pane<sup>l</sup> for "tips". Dette vil automatisk følge markøren når du beveger denne rundt omkring <sup>p</sup><sup>å</sup> skjermen, og formidle detaljert informasjon fra ekkogrammet.

#### <span id="page-33-0"></span>**C Hoved**-menyen

Menysystemet ligger normalt <sup>p</sup><sup>å</sup> høyre side av skjermpresentasjonen. Hovedmenyen er normalt synlig hele tiden, men du kan om ønskelig skjule den fra syne. For <sup>å</sup> åpne en undermeny må du klikke <sup>p</sup><sup>å</sup> et av ikonene under hovedmenyen.

#### **D Oppgavelinje**

**Oppgavelinjen** strekker seg <sup>p</sup><sup>å</sup> tvers av presentasjonen <sup>i</sup> bunnen av skjermen. På venstre siden finner du en rekke tabulatorer du kan bruke til <sup>å</sup> kontrollere prganiseringen av ekkogrammene.

#### **E Avspillingslinje**

**Avspillingslinje** kontrollerer avspillingen av ekkolodd-data <sup>i</sup> *Avspilling*-modus. **Avspillingslinje** er kun synlig når du er <sup>i</sup> denne modus.

For en mer detaljert beskrivelse av ekkogrampresentasjonene, se kapittelet *Skjermpresentasjoner* <sup>i</sup> *ES70 Operatørmanual* eller *ES70 Referansemanual*.

# **Tittellinje**

**Tittellinjen** for ES70 er <sup>p</sup>lassert <sup>p</sup><sup>å</sup> toppen av skjermpresentasjonen, og den strekker seg helt fra venstre til høyre side.

**Tittellinjen** <sup>g</sup>ir deg knapper for <sup>å</sup> gjemme eller hente fram menyen, for <sup>å</sup> ta en skjermdump, for <sup>å</sup> hente fram **Meldinger**-dialogen, og for <sup>å</sup> åpne det kontekst-sensitive hjelpesystemet, Du blir ogs<sup>å</sup> presentert informasjon relatert til navigering, samt noen få knapper som styrer operativsystemfunksjoner.

**Tittellinjen** <sup>g</sup>ir deg ogs<sup>å</sup> dedikerte knapper for <sup>å</sup> åpne og lukke ES70s informasjonspaneler.

For mer detaljert informasjon om **Tittellinjen**, se kapittelet *Skjermpresentasjoner*. Dette kapittelet finner du <sup>i</sup> ES70 operatør- og referansemanualene, samt <sup>i</sup> hjelpesystemet (on-line help).

#### *Figur <sup>7</sup> Tittellinjen*

Hdg Depth ES38 68° 25.974, Hdg Spd Depth ES38<br>017° 7.748 ± 268.0 11.0<sub>kts</sub> 287.9<sub>m</sub>  $\blacktriangle$  ? - <sup>1</sup> 0 SIMRAD B70 % D1 + I H + A + +

På **Tittellinjen** finner du følgende elementer og funksjoner:

- **<sup>a</sup> Logo og produktnavn**: Dette elementet spesifiserer produsenten og hvilket produkt du bruker.
- **<sup>b</sup> Operative knapper**: Disse knappene <sup>g</sup>ir deg tilgang til grunnleggende operative funksjoner.
- **<sup>c</sup> Informasjonspaneler**: Disse knappene (ikonene) brukes for <sup>å</sup> åpne og lukke de forskjellige informasjonspanelene.
- **<sup>d</sup> Navigasjonsinformasjon**: Dette er ikke knapper, men informasjonselementer som <sup>g</sup>ir deg data relatert til fartøyets geografiske posisjon og bevegelse.
- **<sup>e</sup> Funksjonsknapper**: Disse knappene <sup>g</sup>ir deg mulighet til <sup>å</sup> kontrollere grunnleggende funksjoner som skjermdump, "on-line" hjelp, og <sup>p</sup>lassering av menyen.

# <span id="page-34-0"></span>Oppgavelinje

**Oppgavelinjen** er <sup>p</sup>lassert <sup>i</sup> bunnen av skjermpresentasjonen. Den inneholder tabulatorknapper for <sup>å</sup> kontrollere ekkogrampresentasjonene. Den <sup>g</sup>ir deg ogs<sup>å</sup> informasjon om dato og klokkeslett.

#### *Figur <sup>8</sup> Oppgavelinje*

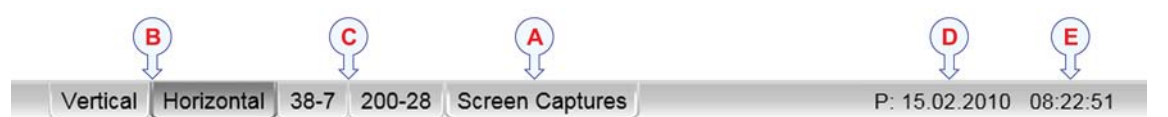

- A Skjermdump: Klikk for å hente frem en egen visningsside for skjermbilder du har *tatt vare <sup>p</sup><sup>å</sup>*
- **<sup>B</sup>** *Presentasjonsformat: Alle ekkogrammene vises over hverandre eller ved siden av hverandre*
- **<sup>C</sup>** *Svinger/ekkogram valg: Velg hvilken svinger/frekvens du vil se*
- **D** *Dato*
- **E** *Klokkeslett*

For mer informasjon, se kapittelet *Skjermpresentasjoner*. Dette kapittelert finner du <sup>i</sup> ES70 operatør- og referansemanualene, samt <sup>i</sup> hjelpesystemet (on-line help).

# <span id="page-35-0"></span>Menysystemet

Dette avsnittet inneholder en kort introduksjon til menysystemet <sup>p</sup><sup>å</sup> ES70, og forklarer hvordan menyknappene skal brukes.

For mer informasjon om menyene, se *[Menysystemet](#page-38-0)* <sup>p</sup><sup>å</sup> side [37](#page-38-0).

## Menyhierarkiet

*Figur <sup>9</sup> Hovedmenyen (øverst) med Operasjon-menyen under*

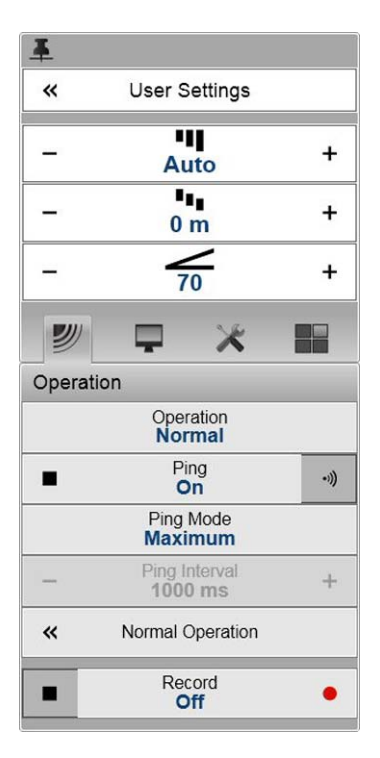

Menysystemet <sup>p</sup><sup>å</sup> ES70 vises til vanlig <sup>p</sup><sup>å</sup> høyre side av skjermpresentasjonen. Om ønskelig kan du gjerne flytte menyen til venstre side ved <sup>å</sup> bruke **Visningsvalg**-dialogen. Du kan ogs<sup>å</sup> gjemme menyen helt ved <sup>å</sup> klikke <sup>p</sup><sup>å</sup> **Meny**-knappen <sup>p</sup><sup>å</sup> **Tittellinjen**.

Hovedmenyen inneholder kun et begrenset utvalg av knapper. De fire undermenyene åpnes ved <sup>å</sup> klikke <sup>p</sup><sup>å</sup> en av de fire ikonene.

- **<sup>1</sup> Hoved**-menyen <sup>g</sup>ir deg de funksjonene som hyppigst er <sup>i</sup> bruk under normal bruk.
- **<sup>2</sup> Operasjon**-menyen <sup>g</sup>ir deg mulighet til <sup>å</sup> kontrollere de viktigste operative innstillingene.
- **<sup>3</sup> Skjerm**-menyen kontrollerer de visuelle parameterne, slik som parametre relatert til skjermpresentasjon, og menyspråk.
- **<sup>4</sup> Oppsett**–menyen inneholder valg relatert til signalprosessering, installasjon, lisensiering og vedlikehold, samt tilkoplinger mot eksternt utstyr.
- **<sup>5</sup> Aktiv**-menyens innhold er koplet til det informasjonsobjektet som <sup>i</sup> øyeblikket er valgt (aktiv) i skjermpresentasjonen. Bruk valgene på denne menyen til <sup>å</sup> gjøre innstillinger for det valgte objektet.

## Menyknapper

Hver meny inneholder en rekke menyknapper. Teksten <sup>p</sup><sup>å</sup> hver knapp beskriver knappens funksjon, noen av dem viser ogs<sup>å</sup> den gjeldende innstillingen (parameterverdien). De fleste av knappene <sup>g</sup>ir den en eller flere av følgende muligheter:

- Du kan øke eller minke en parameterverdi ved <sup>å</sup> klikke <sup>i</sup> feltene for [**+**] eller [**–**] <sup>p</sup><sup>å</sup> knappen.
- Du kan endre parameterverdien ved <sup>å</sup> klikke <sup>p</sup><sup>å</sup> knappen, holde museknappen nedtrykt, og deretter bevege markøren frem og tilbake (horisontalt).
- Du kan endre parameterverdien ved hjelp av et hjul eller en kule <sup>p</sup><sup>å</sup> musa.
- Du kan endre parameterverdien ved hjelp av tastaturet (hvis du har et).
- Du kan endre parameterverdien fra knappens undermeny.

• Du kan åpne en dedikert dialog ved <sup>å</sup> klikke <sup>p</sup><sup>å</sup> knappen

#### **Hvordan velge en numerisk parameter ved hjelp av +/- knappene**

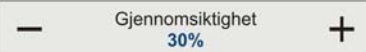

- **<sup>1</sup>** Flytt musemarkøren til en av endene <sup>p</sup><sup>å</sup> knappen, og se at bakgrunnsfargen endrer seg.
	- **<sup>a</sup>** Klikk <sup>p</sup><sup>å</sup> den venstre siden av knappen for <sup>å</sup> minke den numeriske verdien.
	- **<sup>b</sup>** Klikk <sup>p</sup><sup>å</sup> den høyre siden av knappen for <sup>å</sup> øke den numeriske verdien.

#### **Hvordan velge en numerisk parameter ved <sup>å</sup> bevege musemarkøren horisontalt**

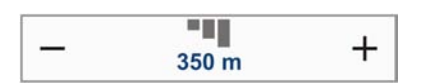

- **1** Plasser markøren på midten av menyknappen.<br>**2** Klikk museknappen og hold den nede
- **2** Klikk museknappen, og hold den nede.<br>**3** Flytt markøren frem og tilbake: til vens
- **<sup>3</sup>** Flytt markøren frem og tilbake: til venstre for <sup>å</sup> minke parameterverdien, til høyre for <sup>å</sup> øke den.
- **<sup>4</sup>** Slipp museknappen når du har funnet frem til ønsket verdi.

#### Hvordan velge en numerisk parameter ved hjelp av musas hjul eller kule

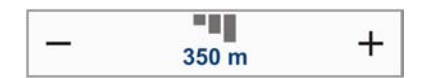

- **1** Plasser markøren på midten av menyknappen.<br>**2** Rull på hjulet (eller kula) for å øke eller minsk
- **<sup>2</sup>** Rull <sup>p</sup><sup>å</sup> hjulet (eller kula) for <sup>å</sup> øke eller minske parameterverdien.
- **<sup>3</sup>** Slipp hjulet (eller kula) når ønsket verdi er funnet.

#### **Hvordan velge en numerisk parameter ved hjelp av tastaturet**

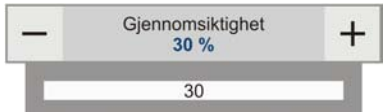

- **<sup>1</sup>** Klikk <sup>p</sup><sup>å</sup> midten av menyknappen for <sup>å</sup> åpne et tekstfelt.
- **<sup>2</sup>** Skriv ønsket numerisk verdi inn <sup>i</sup> feltet.

Hvis verdien du skriver inn ikke er tillatt (for høy eller lav) vil tekstfeltets ramme bli rød. Da får du ikke lov til <sup>å</sup> lagre verdien.

**<sup>3</sup>** Trykk **Enter**-knappen <sup>p</sup><sup>å</sup> tastaturet.

#### **Hvordan velge en parameter ved hjelp av en undermeny**

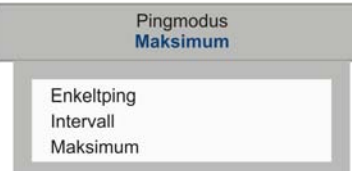

**<sup>1</sup>** Klikk <sup>p</sup><sup>å</sup> midten av menyknappen for <sup>å</sup> åpne undermenyen, klikk deretter <sup>p</sup><sup>å</sup> ønsket parameter.

Den valgte verdien blir automatisk lagt inn, og menyen lukkes.

- **<sup>2</sup>** På noen knapper vil du ogs<sup>å</sup> kunne velge fra undermenyen ved <sup>å</sup> trykke <sup>p</sup><sup>å</sup> høyre eller venstre side av menyknappen. Denne metoden <sup>g</sup>ir deg ikke noen oversikt over de valgene som finnes <sup>i</sup> undermenyen.
	- **<sup>a</sup>** Klikk <sup>p</sup><sup>å</sup> venstre side av menyknappen for <sup>å</sup> velge en lavere verdi fra undermenyen.
	- **<sup>b</sup>** Klikk <sup>p</sup><sup>å</sup> høyre side av menyknappen for <sup>å</sup> velge en høyere verdi fra undermenyen.

# **Hvordan velge en parameter ved hjelp av en dialog**

**<sup>1</sup>** Klikk hvor som helst <sup>p</sup><sup>å</sup> menyknappen for <sup>å</sup> åpne den respektive dialogen.

 $\overline{z}$ Visningsvalg

# Menysystemet

<span id="page-38-0"></span>Operasjon av menyene <sup>p</sup><sup>å</sup> Simrad ES70 følger de samme prinsippene som de andre Simrad-produktene som er laget etter våre nye menystandarder.

Hovedmenyen er normalt <sup>p</sup>lassert <sup>p</sup><sup>å</sup> høyre side av skjermen, og ved hjelp av små ikoner kan du åpne undermenyer og dialoger. Menyknapper og -valg som vises <sup>i</sup> gr<sup>å</sup> farge er ikke tilgjengelige for <sup>i</sup> gjeldende modus.

#### **Emner**

- *[Hoved-menyen](#page-39-0)* <sup>p</sup><sup>å</sup> side [38](#page-39-0)
- *[Operasjon-menyen](#page-40-0)* <sup>p</sup><sup>å</sup> side [39](#page-40-0)
- *[Skjerm-menyen](#page-41-0)* <sup>p</sup><sup>å</sup> side [40](#page-41-0)
- *[Oppsett-menyen](#page-42-0)* <sup>p</sup><sup>å</sup> side [41](#page-42-0)

# <span id="page-39-0"></span>Hoved-menyen

Følgende funksjoner or parametre kan velges <sup>p</sup><sup>å</sup> **Hoved**-menyen.

- **<sup>1</sup> Brukerinnstillinger**-dialogen <sup>g</sup>ir deg mulighet til <sup>å</sup> lagre de gjeldende innstillingene (operative parametre), og til <sup>å</sup> hente frem tidligere lagrede innstillinger. Dette kan enten være innstillinger du selv har lagret tidligere, eller fabrikkinnstillinger.
- **<sup>2</sup> Område**-funksjonen lar deg spesifisere et vertikalt avstandsområde ned gjennom vannsøylen. Det er dette området som vises <sup>i</sup> ekkogrammet. Området er definert fra en <sup>g</sup>itt startdybde, og ned til en dybde under bunnen. Merk at verdien du velger – og som vises <sup>i</sup> knappen – kun gjelder det "aktive" ekkogrammet.

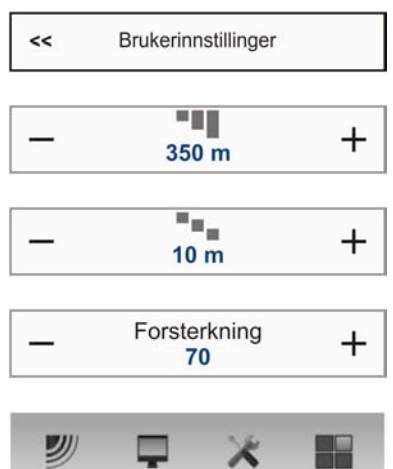

- **<sup>3</sup> Startområde**-funksjonen <sup>g</sup>ir deg mulighet til <sup>å</sup> definere startdybden <sup>p</sup><sup>å</sup> ekkogrammet ditt. Dette er den dybden <sup>i</sup> vannsøylen som ekkogrammet starter fra. Merk at verdien du velger – og som vises <sup>i</sup> knappen – kun gjelder det
- "aktive" ekkogrammet. **<sup>4</sup>** Formålet med **Forsterkning**-funksjonen er <sup>å</sup> justere ekkonivået <sup>i</sup> ekkogrampresentasjonen.

På bunnen av **Hoved**-menyen finner du fire ikoner for <sup>å</sup> åpne undermenyene. Klikk <sup>p</sup><sup>å</sup> en av ikonene for <sup>å</sup> åpne menyen du vil se.

#### **Menyknappen**

På **Tittellinjen** finner du **Meny**-knappen. Klikk en gang <sup>p</sup><sup>å</sup> denne knappen for <sup>å</sup> skjule menyen.

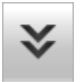

Klikk en gang til for <sup>å</sup> hente menyen frem igjen.

Mens menyen er skjult vil den vises midlertidig <sup>p</sup><sup>å</sup> venstre eller høyre side av skjermen hvis du flytter markøren helt ut til en av disse kantene.

# <span id="page-40-0"></span>Operasjon-menyen

Følgende funksjoner og innstiller er tilgjengelige <sup>p</sup><sup>å</sup> **Operasjon**-menyen.

Klikk en gang <sup>p</sup><sup>å</sup> ikonet under **Hoved**-menyen for <sup>å</sup> åpne **Operasjon**-menyen. Klikk en gang til for <sup>å</sup> lukke den igjen.

- **<sup>1</sup>** Formålet med **Operasjon**-funksjonen er <sup>å</sup> kontrollere de operative modus <sup>i</sup> ES70. Du kan velge mellom *Normal*, *Avspilling* eller *Inaktiv*.
- **<sup>2</sup>** Formålet med **Ping**-funksjonen er <sup>å</sup> kople inn eller kople ut ES70's evne til <sup>å</sup> sende lyd ut <sup>i</sup> vannet ("pinging"). Får <sup>å</sup> sende ut pulser <sup>i</sup> normalt bruk må du velge *På*.
- **<sup>3</sup> Pingmodus**-funksjonen kan du bruke for <sup>å</sup> bestemme hvor ofte ES70 skal sende lydpulser ut <sup>i</sup> vannet. For normalt bruk må du velge *Maksimum*. Da sender ES70 kontinuerlig og så ofte som mulig.
- **<sup>4</sup>** Hvis du setter **Pingmodus** til *Intervall* må du bruke denne **Pingintervall**-funksjonen for <sup>å</sup> bestemme tiden (i millisekund) mellom hver gang ES70 sender ut en lydpuls.

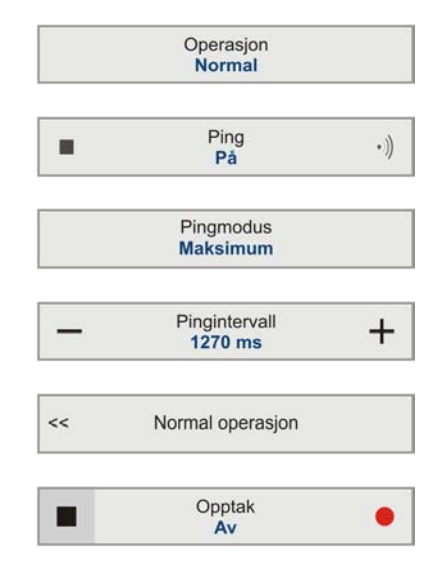

- **<sup>5</sup>** Formålet med **Normal operasjon**-dialogen er <sup>å</sup> skaffe seg en oversikt over til gjeldende sender- og mottakerinnstillingene, og dessuten <sup>å</sup> <sup>g</sup><sup>i</sup> deg mulighet til <sup>å</sup> endre dem.
- **<sup>6</sup> Opptak**-funksjonen <sup>g</sup>ir deg mulighet til <sup>å</sup> ta opp rådata, og lagre dem <sup>p</sup><sup>å</sup> den interne harddisken. Filene du tar opp kan du med fordel senere overføre til en annen lagringsenhet, da de er svært store.

## <span id="page-41-0"></span>Skjerm-menyen

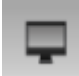

Følgende funksjoner og innstiller er tilgjengelige <sup>p</sup><sup>å</sup> **Skjerm**-menyen.

Klikk en gang <sup>p</sup><sup>å</sup> ikonet under **Hoved**-menyen for <sup>å</sup> åpne **Skjerm**-menyen. Klikk en gang til for <sup>å</sup> lukke den igjen.

- **<sup>1</sup>** Formålet med **Fargeoppsett**-dialogen er <sup>å</sup> kontrollere de fargene som ES70 bruker <sup>i</sup> sine presentasjoner.
- **<sup>2</sup>** Formålet med **Skjermens lysstyrke**-funksjonen er <sup>å</sup> kunne justere intensiteten av det lyset som skjermen <sup>g</sup>ir fra seg.
- **<sup>3</sup>** Formålet med **Enheter**-dialogen er <sup>å</sup> velge de måleenhetene som skal brukes av ES70.
- **<sup>4</sup>** Formålet med **Gjennomsiktighet**-funksjonen er <sup>å</sup> velge hvor mye av bakgrunnsbildet du kan "se gjennom" informasjonspanelene.
- **<sup>5</sup> Språk**-funksjonen <sup>g</sup>ir deg mulighet til <sup>å</sup> velge hvilket språk som skal brukes <sup>p</sup><sup>å</sup> menyene og <sup>i</sup> dialogene.
- **<sup>6</sup>** Formålet med **Visning**-dialogen er <sup>å</sup> kunne arrangere ekkogrammene <sup>i</sup> presentasjonene, eventuelt skjule ett eller flere av dem.
- **<sup>7</sup>** Formålet med **Visningsvalg**-dialogen er <sup>å</sup> kontrollere hvor menyen skal ligge, og hvor mye informasjon som skal være synlig <sup>p</sup><sup>å</sup> **Tittellinjen** og **Oppgavelinjen**. Du kan ogs<sup>å</sup> velge hvilke "tooltip" (gule informasjonsrektangler) som skal vises.

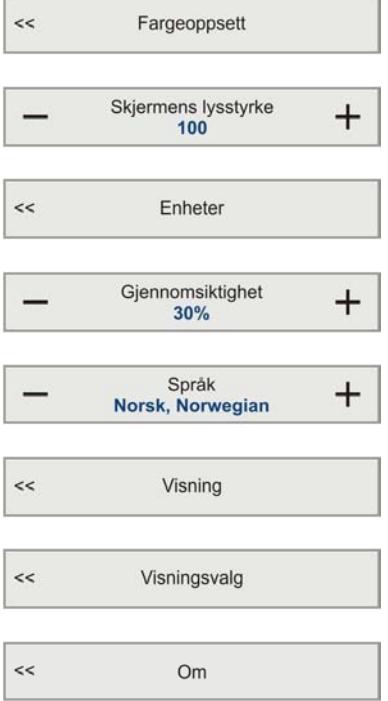

**<sup>8</sup>** Formålet med **Om**-dialog er <sup>å</sup> vise hvilken programvareversjon(er) som ES70 benytter.

# <span id="page-42-0"></span>Oppsett-menyen

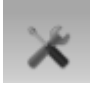

Følgende funksjoner og innstiller er tilgjengelige <sup>p</sup><sup>å</sup> **Oppsett**-menyen.

Klikk en gang <sup>p</sup><sup>å</sup> ikonet under **Hoved**-menyen for <sup>å</sup> åpne **Oppsett**-menyen. Klikk en gang til for <sup>å</sup> lukke den igjen.

- **<sup>1</sup>** Formålet med **Synkronisering**-dialogen er <sup>å</sup> tillate deg <sup>å</sup> sette opp ES70 for <sup>å</sup> jobbe <sup>p</sup><sup>å</sup> egen hånd, eller som "slave" eller "master" <sup>i</sup> synkronisert system. Synkronisering er nødvendig for <sup>å</sup> unng<sup>å</sup> interferens hvis ES70 brukes samtidig med andre hydroakustiske systemer <sup>i</sup> samme frekvensområde.
- **<sup>2</sup> Kommentarer**-dialogen kan du bruke for <sup>å</sup> legge kommentarer og annotasjoner inn <sup>p</sup><sup>å</sup> ekkogrammene.
- **<sup>3</sup>** Innstillingene <sup>i</sup> **Fiskestørrelse**-dialogen <sup>g</sup>ir deg mulighet til <sup>å</sup> velge fiskeart, og justere størrelsen <sup>p</sup><sup>å</sup> denne, for <sup>å</sup> fininnstille størrelsesfordelingen.
- **<sup>4</sup> Kalkulasjonsintervall**-dialogen <sup>g</sup>ir deg mulighet til <sup>å</sup> bestemme hvilke data som skal brukes for <sup>å</sup> beregne biomasse og størrelsesfordeling. Du kan velge mellom et <sup>g</sup>itt tidsintervall, et antall <sup>p</sup>ing, eller en del av ekkogramporesentasjonen.
- **<sup>5</sup> Navigasjon**-dialogen brukes for <sup>å</sup> kontrollere hvordan ES70 tar <sup>i</sup> mot informasjon fra eksterne kilder, slik som for eksempel navigasjonssystem, GPS eller kompass.
- **<sup>6</sup> Trål**-dialogen <sup>g</sup>ir deg mulighet til <sup>å</sup> legge inn innstillinger relatert til trål. Denne trålinformasjonen brukes for <sup>å</sup> vise frem øvre og nedre trållinje (over- og undertelna) <sup>i</sup> ekkogrammet.

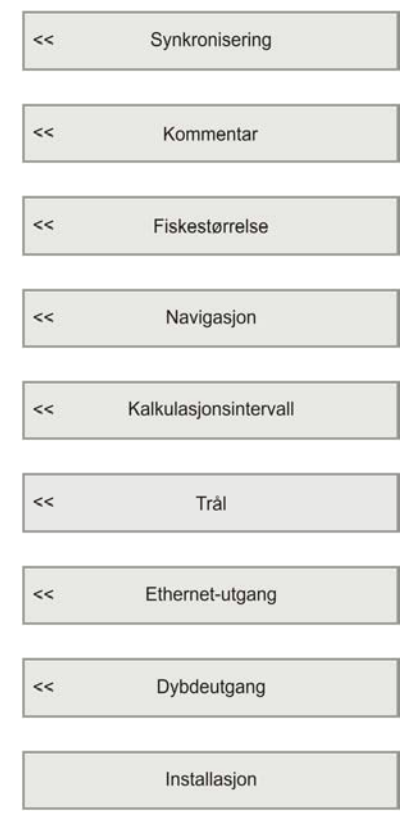

- **<sup>7</sup>** Formålet med **Ethernet-utgang**-dialogen er <sup>å</sup> definere kommunikasjonsparametrene for EK500 datagram eksport <sup>p</sup><sup>å</sup> datamaskinens Ethernet port.
- **<sup>8</sup> Dybdeutgang**-dialog brukes for <sup>å</sup> definere eksporten av dybdedata fra ES70 til et eksternt system. Du kan bestemme hvilken por<sup>t</sup> som skal brukes, og hvilket format som skal benyttes.
- **<sup>9</sup> Installasjon**-knappen åpner en undermeny med fire nye knappeer. Du kan endre parametre relatert til omgivelsene (vannets saltholdighet og lydens hastighet <sup>i</sup> vann), du kan sette opp inn- og utganger, du kan definere innstillingene for sender- og mottakerenheten, og du kan administrere programvarelisensen(e).

# <span id="page-43-0"></span>Aktiv-menyen

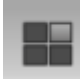

Følgende funksjoner og innstiller er tilgjengelige <sup>p</sup><sup>å</sup> **Aktiv**-menyen.

Klikk en gang <sup>p</sup><sup>å</sup> ikonet under **Hoved**-menyen for <sup>å</sup> åpne **Aktiv**-menyen. Klikk en gang til for <sup>å</sup> lukke den igjen.

- **<sup>1</sup> Ekkogram**-dialogen lar deg definere alle nødvendige innstillinger for <sup>å</sup> kontrollere ekkogrammene. De tre sidene <sup>i</sup> dialogen kontrollerer horisontale og vertikale linjer og kommentarer, hva slags ekkogram du vil se, hva slags TVG-forsterkning du vil ha, og hvor raskt ekkogrammene skal bevege seg over skjermen.
- **<sup>2</sup>** Formålet med **TVG**-knappen er <sup>å</sup> velge ønsket TVG-forsterkning av de mottatte ekkoene.
- **<sup>3</sup> Ping-ping filter**-funksjonen fjerner uønsket støy og falske ekko fra ekkogrammene.
- **<sup>4</sup>** Innstillingen av **Bunnforsterkning** kontrollerer forsterkningen av ekkoene fra under den detekterte vanndybden.
- **<sup>5</sup> Størrelsesfordeling**-dialogen lar deg justere innstillingene for histogrammet <sup>i</sup> størrelsesfordelingspanelet.
- **<sup>6</sup>** Formålet med **Bunndetektor**-dialogen er <sup>å</sup> definere de øvre og nedre dybdenivåene som det er sannsynlig at ES70 vil bruke. <sup>I</sup> denne dialogen kan du ogs<sup>å</sup> endre innstillingen for **Bunnekkonivå**, og <sup>p</sup><sup>å</sup> den måten justere bunndeteksjonen relativt til bunnekkoet.

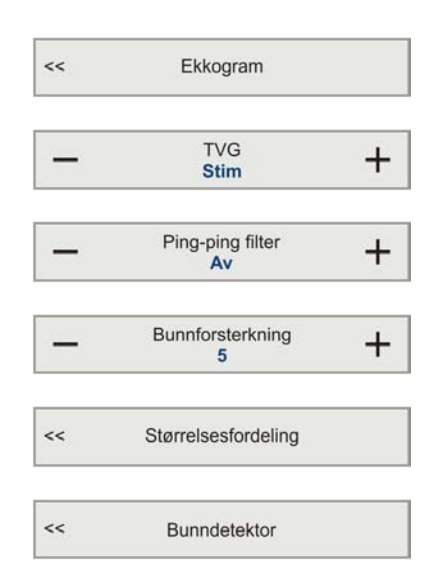

## **Indeks**

#### **A**

[Active](#page-43-0) menu op[tions](#page-43-0), [42](#page-43-0) Antall [farger](#page-25-0) [endre](#page-25-0), [24](#page-25-0) [Assistanse](#page-13-0) [teknisk](#page-13-0), [12](#page-13-0) [Av](#page-21-0) [prosedyre](#page-21-0), [20](#page-21-0)

#### **B**

[Beskrivelse](#page-32-0) [ekkogram](#page-32-0), [31](#page-32-0) [ekkoloddets](#page-32-0) presen[tasjoner](#page-32-0), [31](#page-32-0) [menysys](#page-35-0)temet, [34](#page-35-0) [rulleball](#page-21-0), [20](#page-21-0) sys[tem](#page-9-0), [8](#page-9-0) Bli [kjent](#page-8-0) [Simrad](#page-8-0) ES70, [7](#page-8-0) [Bunn](#page-28-0) [ekkogram](#page-28-0), [27](#page-28-0) [Bunndetektor](#page-24-0) sjekk [innstillingene](#page-24-0), [23](#page-24-0) [Buttons](#page-43-0) ['Active](#page-43-0) menu, [42](#page-43-0) [Display](#page-41-0) menu, [40](#page-41-0) [Setup](#page-42-0) menu, [41](#page-42-0)

#### **C**

[Choices](#page-43-0) [Active](#page-43-0) menu, [42](#page-43-0) [Display](#page-41-0) menu, [40](#page-41-0) [Setup](#page-42-0) menu, [41](#page-42-0) [Commands](#page-43-0) [Active](#page-43-0) menu, [42](#page-43-0) [Display](#page-41-0) menu, [40](#page-41-0) [Setup](#page-42-0) menu, [41](#page-42-0)

#### **D**

[Datamaskin](#page-11-0) [beskrivelse](#page-11-0), [10](#page-11-0) [Datamus](#page-21-0) [beskrivelse](#page-21-0), [20](#page-21-0) [Diagram](#page-10-0) sys[tem](#page-10-0), [9](#page-10-0) Display menu options, [40](#page-41-0)[–41](#page-42-0) [Dybde](#page-24-0) [startinnstillinger](#page-24-0), [23](#page-24-0) [Dybdeområde](#page-29-0) sjekk [innstillingene](#page-29-0), [28](#page-29-0)

### **E**

[Ekkogram](#page-32-0) [beskrivelse](#page-32-0), [31](#page-32-0) [Bunn](#page-28-0), [27](#page-28-0) [Overflate](#page-28-0), [27](#page-28-0) [Pelagisk](#page-28-0), [27](#page-28-0) sjekk [innstillinger](#page-27-0), [26](#page-27-0) [Trål](#page-28-0), [27](#page-28-0) [Ekkogramfarger](#page-25-0) [endre](#page-25-0), [24](#page-25-0) sjekk [innstillingene](#page-25-0), [24](#page-25-0) [Ekkogramkanal](#page-18-0) hvordan [installere](#page-18-0), [17](#page-18-0) Ekstern [strømforsyning](#page-12-0) [Sender-](#page-12-0) og [Mottakerenhet](#page-12-0), [11](#page-12-0) [Enkeltstråle](#page-13-0) svingere, [12](#page-13-0) [ES70](#page-11-0) [hoveddeler](#page-11-0), [10](#page-11-0)

#### **F**

[Farger](#page-25-0) <sup>i</sup> presen[tasjonen](#page-25-0), [24](#page-25-0) [terskel](#page-25-0), [24](#page-25-0) [Fargeskala](#page-25-0) sjekk [innstillingene](#page-25-0), [24](#page-25-0) [Fargeskjerm](#page-11-0) [beskrivelse](#page-11-0), [10](#page-11-0) [minimumskrav](#page-11-0), [10](#page-11-0) Fiskens <sup>p</sup>[lassering](#page-27-0) [informasjonspanel](#page-27-0), [26](#page-27-0) [Fiskens](#page-27-0) posisjon [informasjonspanel](#page-27-0), [26](#page-27-0) [Frekvenskanal](#page-18-0) [installasjon](#page-18-0), [17](#page-18-0)

#### **G**

General [Purpose](#page-12-0) [Transceiver](#page-12-0) (GPT) [beskrivelse](#page-12-0), [11](#page-12-0) ekstern [strømforsyning](#page-12-0), [11](#page-12-0) **[GPT](#page-12-0)** [beskrivelse](#page-12-0), [11](#page-12-0) Grafisk [adapter](#page-12-0) [minimumskrav](#page-12-0), [11](#page-12-0) [Grunnleggende](#page-19-0) funksjoner [komme](#page-19-0) <sup>i</sup> gang, [18](#page-19-0)

#### **H**

[Hierarki](#page-35-0) [meny](#page-35-0), [34](#page-35-0) [Hjelp](#page-13-0)

teknisk [assistanse](#page-13-0), [12](#page-13-0) [Hoveddeler](#page-9-0), [8](#page-9-0) <sup>i</sup> sys[temet](#page-11-0), [10](#page-11-0) [Hovedmenyen](#page-39-0) [opsjoner](#page-39-0), [38](#page-39-0) [Hvordan](#page-35-0) bruke meny[knappene](#page-35-0), [34](#page-35-0) bruke [rulleball](#page-21-0), [20](#page-21-0) endre [ekkogramfargene](#page-25-0), [24](#page-25-0) få tak <sup>i</sup> en ES70 [lisens](#page-15-0), [14](#page-15-0) [frekvenskanal](#page-18-0) [installasjon](#page-18-0), [17](#page-18-0) [installere](#page-18-0) en [frekvenskanal](#page-18-0), [17](#page-18-0) [installere](#page-15-0) ES70 [programvare](#page-15-0), [14](#page-15-0) [kanalinstallasjon](#page-18-0), [17](#page-18-0) lagre [innstillinger](#page-31-0), [30](#page-31-0) [sjekke](#page-27-0) [ekkogram-innstillinger](#page-27-0), [26](#page-27-0) [sjekke](#page-25-0) [fargeinnstillingene](#page-25-0), [24](#page-25-0) sjekke [innstillingene](#page-24-0) for [bunndetektor](#page-24-0), [23](#page-24-0) sjekke [innstillingene](#page-23-0) for sender- og [mottaker](#page-23-0), [22](#page-23-0) sjekke [innstillingene](#page-23-0) for [svinger](#page-23-0), [22](#page-23-0) [sjekke](#page-29-0) [områdeinnstillingene](#page-29-0), [28](#page-29-0) slå av [ES70](#page-21-0), [20](#page-21-0) slå <sup>p</sup><sup>å</sup> [ES70](#page-19-0), [18](#page-19-0) velge operativt modus, [17](#page-18-0), [19](#page-20-0), [22](#page-23-0) [velge](#page-22-0) språk, [21](#page-22-0)

#### **I**

[Important](#page-9-0) [switching](#page-9-0) off the echo [sounder](#page-9-0), [8](#page-9-0) [Informasjon](#page-13-0) teknisk [assistanse](#page-13-0), [12](#page-13-0) [Informasjonspanel](#page-27-0) Fiskens <sup>p</sup>[lassering](#page-27-0), [26](#page-27-0) [Fiskens](#page-27-0) posisjon, [26](#page-27-0) [Størrelsesfordeling](#page-26-0), [25](#page-26-0) [Innstillinger](#page-24-0) [Bunndetektor](#page-24-0), [23](#page-24-0) [hvordan](#page-31-0) lagre, [30](#page-31-0) Sender- og [Mottaker](#page-23-0), [22](#page-23-0) [svinger](#page-23-0), [22](#page-23-0) [Installasjon](#page-14-0) [prosedyrer](#page-14-0), [13](#page-14-0)

[Installere](#page-15-0) [programvare](#page-15-0), [14](#page-15-0) [Introduksjon](#page-8-0) [Simrad](#page-8-0) ES70, [7](#page-8-0)

#### **K**

[Knapper](#page-39-0) [Hovedmenyen](#page-39-0), [38](#page-39-0) [Operasjonsmenyen](#page-40-0), [39](#page-40-0) [Kommandoer](#page-39-0) [Hovedmenyen](#page-39-0), [38](#page-39-0) [Operasjonsmenyen](#page-40-0), [39](#page-40-0) [Komme](#page-19-0) <sup>i</sup> gang, [18](#page-19-0) [Kontrollhjul](#page-21-0) [mus](#page-21-0), [20](#page-21-0) [rulleball](#page-21-0), [20](#page-21-0)

#### **L**

Lagre [innstillinger](#page-31-0) [prosedyre](#page-31-0), [30](#page-31-0) [Lisens](#page-15-0) få [tak](#page-15-0) i, [14](#page-15-0)

#### **M**

[Maksimum](#page-24-0) dybde sjekk [innstillingene](#page-24-0), [23](#page-24-0) [Menyhierarki](#page-35-0), [34](#page-35-0) [Menyknapper](#page-35-0) [hvordan](#page-35-0) bruke, [34](#page-35-0) [Menyspråk](#page-22-0) [prosedyre](#page-22-0), [21](#page-22-0) [Menysystemet](#page-38-0), [37](#page-38-0) [beskrivelse](#page-35-0), [34](#page-35-0) [Minimum](#page-24-0) dybde sjekk [innstillingene](#page-24-0), [23](#page-24-0) [Minimumskrav](#page-11-0) [datamaskin](#page-11-0), [10](#page-11-0) [fargeskjerm](#page-11-0), [10](#page-11-0) grafisk [adapter](#page-12-0), [11](#page-12-0) opera[tivsystem](#page-11-0), [10](#page-11-0) [prosessoren](#page-11-0)het, [10](#page-11-0) Modus velge, [17](#page-18-0), [19](#page-20-0), [22](#page-23-0) [Mus](#page-21-0) [beskrivelse](#page-21-0), [20](#page-21-0)

#### **O**

[Om](#page-6-0) denne [håndboken](#page-6-0), [5](#page-6-0) [Område](#page-29-0) sjekk [innstillingene](#page-29-0), [28](#page-29-0) [Operasjonsmenyen](#page-40-0) [opsjoner](#page-40-0), [39](#page-40-0) [Operativsystem](#page-11-0)

[minimumskrav](#page-11-0), [10](#page-11-0) Operativt modus velge, [17](#page-18-0), [19](#page-20-0), [22](#page-23-0) [Oppgavelinje](#page-34-0) [introduksjon](#page-34-0), [33](#page-34-0) <sup>p</sup>[lassering](#page-34-0), [33](#page-34-0) [Oppstart](#page-14-0) [prosedyrer](#page-14-0), [13](#page-14-0) [Opsjoner](#page-39-0) [Hovedmenyen](#page-39-0), [38](#page-39-0) [Operasjonsmenyen](#page-40-0), [39](#page-40-0) [Options](#page-43-0) [Active](#page-43-0) menu, [42](#page-43-0) [Display](#page-41-0) menu, [40](#page-41-0) [Setup](#page-42-0) menu, [41](#page-42-0) [Overflate](#page-28-0) [ekkogram](#page-28-0), [27](#page-28-0)

### **P**

[På](#page-19-0) [prosedyre](#page-19-0), [18](#page-19-0) [Pelagisk](#page-28-0) [ekkogram](#page-28-0), [27](#page-28-0) [Presentasjon](#page-32-0) [beskrivelse](#page-32-0), [31](#page-32-0) [Presentasjonsfarger](#page-25-0) [endre](#page-25-0), [24](#page-25-0) sjekk [innstillingene](#page-25-0), [24](#page-25-0) [Programvare](#page-15-0) [installere](#page-15-0), [14](#page-15-0) [Programvarelisens](#page-15-0) få [tak](#page-15-0) i, [14](#page-15-0) [Prosedyre](#page-21-0) bruke [rulleball](#page-21-0), [20](#page-21-0) endre [ekkogramfargene](#page-25-0), [24](#page-25-0) få tak <sup>i</sup> en ES70 [lisens](#page-15-0), [14](#page-15-0) [frekvenskanal](#page-18-0) [installasjon](#page-18-0), [17](#page-18-0) [installere](#page-18-0) en [frekvenskanal](#page-18-0), [17](#page-18-0) [installere](#page-15-0) ES70 [programvare](#page-15-0), [14](#page-15-0) [kanalinstallasjon](#page-18-0), [17](#page-18-0) lagre [innstillinger](#page-31-0), [30](#page-31-0) [sjekk](#page-27-0) [ekkogram-innstillinger](#page-27-0), [26](#page-27-0) [sjekk](#page-25-0) [fargeinnstillingene](#page-25-0), [24](#page-25-0) sjekk [innstillingene](#page-24-0) for [bunndetektor](#page-24-0), [23](#page-24-0) [sjekk](#page-29-0) [områdeinnstillingene](#page-29-0), [28](#page-29-0) sjekke [innstillingene](#page-23-0) for sender- og [mottaker](#page-23-0), [22](#page-23-0)

sjekke [innstillingene](#page-23-0) for [svinger](#page-23-0), [22](#page-23-0) slå av [ES70](#page-21-0), [20](#page-21-0) slå <sup>p</sup><sup>å</sup> [ES70](#page-19-0), [18](#page-19-0) [velg](#page-22-0) språk, [21](#page-22-0) velge operativt modus, [17](#page-18-0), [19](#page-20-0), [22](#page-23-0) [Prosessorenhet](#page-11-0) [beskrivelse](#page-11-0), [10](#page-11-0)

## **R**

[Reparasjoner](#page-13-0) teknisk [assistanse](#page-13-0), [12](#page-13-0) [Rulleball](#page-21-0) [beskrivelse](#page-21-0), [20](#page-21-0)

### **S**

Sender- og [Mottaker](#page-23-0) siekk [innstillingene](#page-23-0), [22](#page-23-0) Sender- og [Mottakerenhet](#page-12-0) [beskrivelse](#page-12-0), [11](#page-12-0) ekstern [strømforsyning](#page-12-0), [11](#page-12-0) [Service](#page-13-0) teknisk [assistanse](#page-13-0), [12](#page-13-0) [Simrad](#page-8-0) ES70 bli [kjent](#page-8-0), [7](#page-8-0) introduksion, [7](#page-8-0) sys[tembeskrivelse](#page-8-0), [7](#page-8-0) Skru av [ES70](#page-21-0) [prosedyre](#page-21-0), [20](#page-21-0) [Skru](#page-19-0) <sup>p</sup><sup>å</sup> [prosedyre](#page-19-0), [18](#page-19-0) Slå av [ES70](#page-21-0) [prosedyre](#page-21-0), [20](#page-21-0) [Slå](#page-19-0) <sup>p</sup><sup>å</sup> [prosedyre](#page-19-0), [18](#page-19-0) Split beam [svingere](#page-13-0), [12](#page-13-0) [Språk](#page-22-0) [prosedyre](#page-22-0), [21](#page-22-0) Startdybde sjekk innstillingene, [23](#page-24-0), [28](#page-29-0) [Størrelsesfordeling](#page-26-0) [informasjonspanel](#page-26-0), [25](#page-26-0) [Svinger](#page-23-0) sjekk [innstillingene](#page-23-0), [22](#page-23-0) [Svingere](#page-13-0) [enkeltstråle](#page-13-0), [12](#page-13-0) "split [beam"](#page-13-0), [12](#page-13-0) [System](#page-9-0) [beskrivelse](#page-9-0), [8](#page-9-0) [hoveddeler](#page-11-0), [10](#page-11-0) [Systembeskrivelse](#page-8-0) [Simrad](#page-8-0) ES70, [7](#page-8-0) [Systemdiagram](#page-10-0), [9](#page-10-0)

### **T**

Teknisk [assistanse](#page-13-0) [informasjon](#page-13-0), [12](#page-13-0) [Terskel](#page-25-0) [farge](#page-25-0), [24](#page-25-0) [Trål](#page-28-0) [ekkogram](#page-28-0), [27](#page-28-0)

### **V**

[Valg](#page-39-0) [Hovedmenyen](#page-39-0), [38](#page-39-0) [Operasjonsmenyen](#page-40-0), [39](#page-40-0) [Velg](#page-22-0) språk [prosedyre](#page-22-0), [21](#page-22-0) [Viktig](#page-8-0) hvis noe <sup>g</sup>år <sup>i</sup> [stykker](#page-8-0), [7](#page-8-0) [informasjon](#page-8-0), [7](#page-8-0) når ES70 ikke er <sup>i</sup> [bruk](#page-8-0), [7](#page-8-0) ved [dokksetting](#page-8-0), [7](#page-8-0)

ISBN-13: 978-82-8066-136-4 ©<sup>2010</sup> Kongsberg Maritime AS